# Schieb Report

# Ausgabe 2018.26

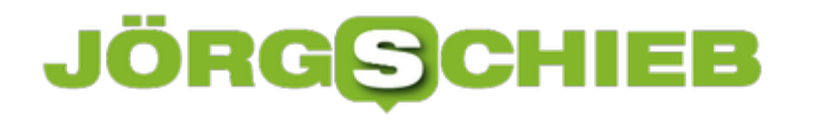

### **Die MAC-Adresse im iPhone oder iPad ermitteln**

**Jedes Geräte, das mit einem Netzwerk (auch dem Internet) verbunden wird, hat eine individuelle, einzigartige MAC-Adresse. Eine Art Hausnummer für Netzwerkgeräte, die eine Kommunikation im Netzwerk erst möglich macht. Manchmal muss man die MAC-Adresse seines Geräts kennen. Aber wo findet man sie? Auf jedem Gerät muss man in anderen Menüs und Optionen nachschauen. Auch iPhone und iPad haben eine MAC-Adresse.**

Die **[MAC-Adresse](https://www.schieb.de/723131/wofuer-ist-eine-mac-adresse-eigentlich-gut)** auf dem iPhone hat nichts mit Apples Rechnern zu tun, sondern sorgt dafür, dass das Gerät in einem Netzwerk, zum Beispiel dem WLAN-Router erkannt wird. MAC steht für "Media-Access-Control" und ist der Name für eine zwölfstellige Zahlenfolge, die je nach Gerät etwa so aussieht: "1a:2b::3c:4d:5e6f".

Auf manchen Geräten können MAC-Adressen geändert werden, auf mobilen Geräten ist das bisher nicht so leicht möglich. Um die Adresse Ihres iPhones oder iPads herauszufinden, sind nur wenige Taps nötig.

Zunächst die **Einstellungen** öffnen und unter **Allgemein** den Punkt **Info** auswählen. Hier sind etwas weiter unten diverse **Geräteinformationen** zu finden. Neben Serien- und Modellnummer des iPhones ist hier auch die MAC-Adresse aufgelistet.

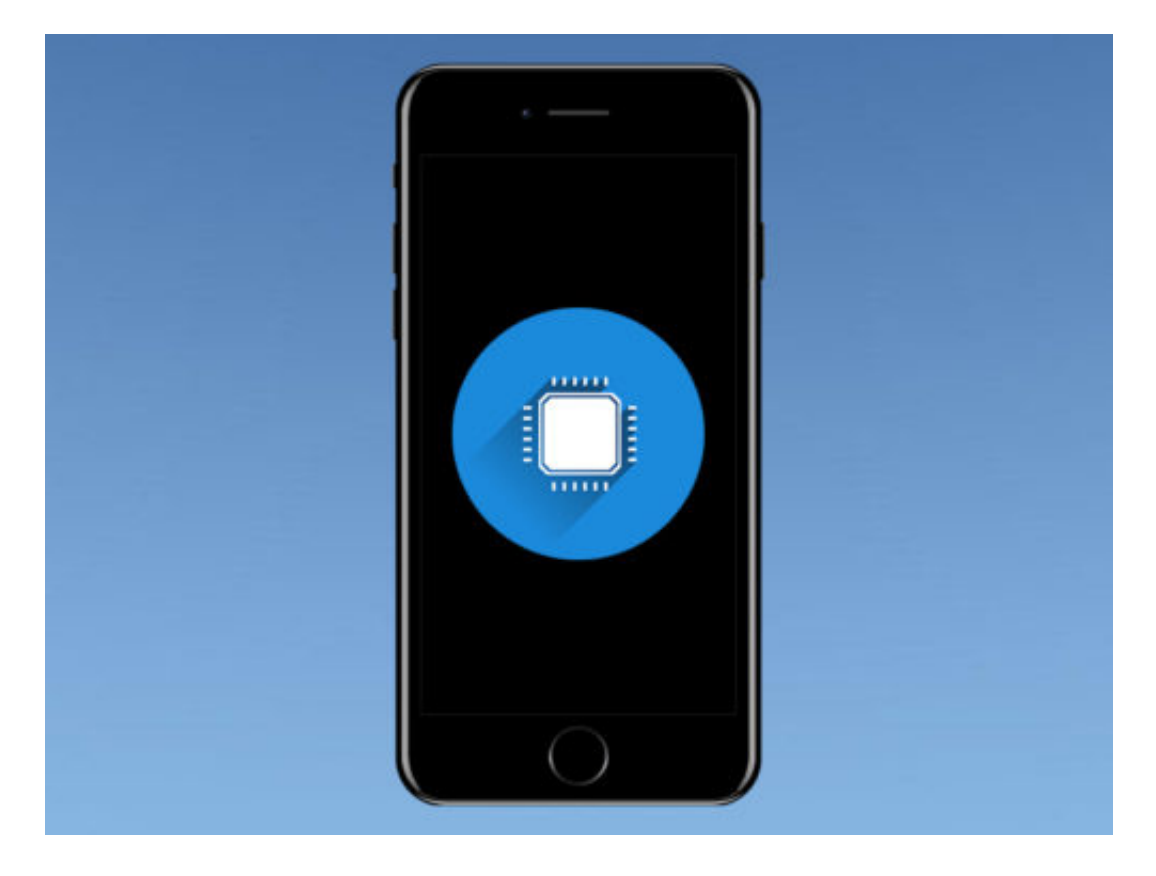

#### **MAC-Adresse als Netzwerksicherung nutzen**

**schieb.de** News von Jörg Schieb. https://www.schieb.de

Die MAC-Adresse seiner Geräte zu kennen kann ziemlich wichtig sein, wenn es um die Sicherheit ihres WLAN-Netzwerks geht. Um zu verhindern, dass fremde Personen auf Ihren Router zugreifen, können Sie in den Sicherheitseinstellungen beispielsweise festlegen, dass ausschließlich Ihre Geräte zugelassen werden, deren MAC-Adresse Sie eingetragen haben. So kann selbst dann niemand Ihr Netzwerk nutzen, wenn er das Passwort umgangen hat.

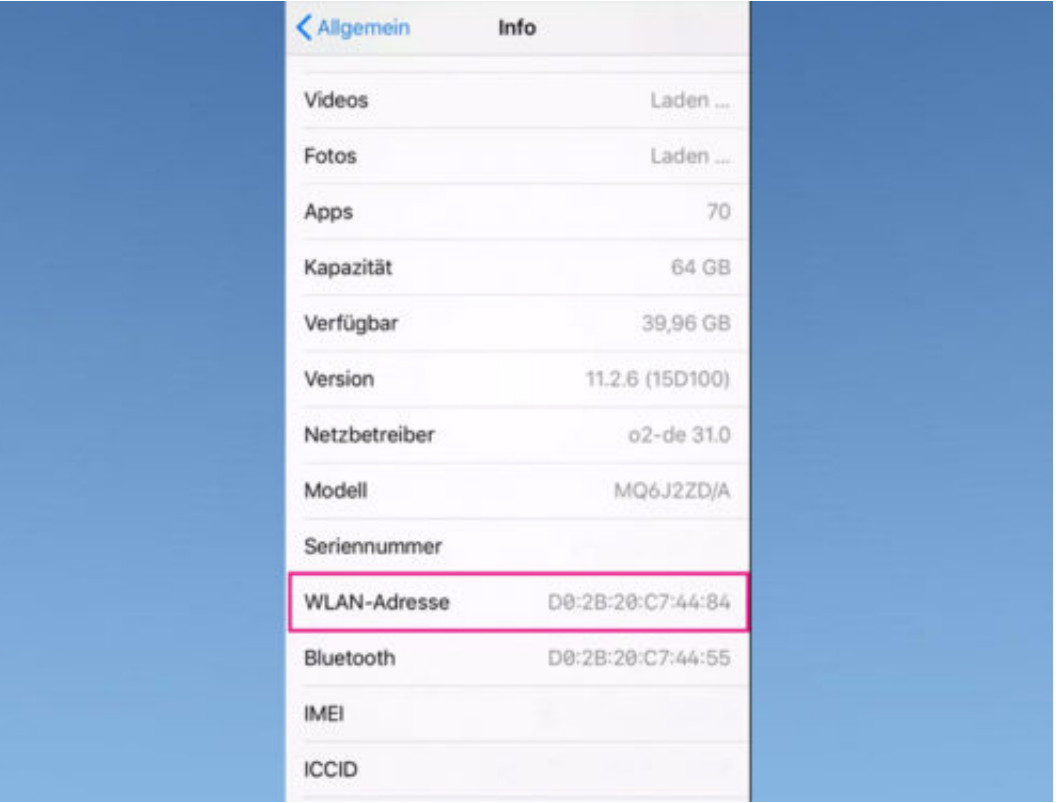

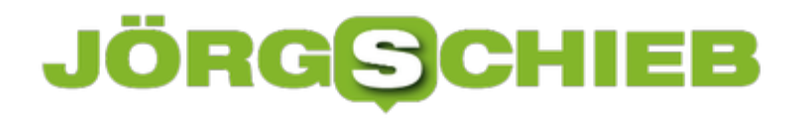

# **Heiz-Öl am günstigsten kaufen**

Wer klug ist, kauft im Sommer Heiz-Öl, wenn es am günstigsten ist. Um wirklich ein Schnäppchen zu machen, kann man fortlaufend die Angebote verschiedener Anbieter in einer Excel-Tabelle auflisten und sich so den Überblick erleichtern.

Ein praktisches Layout für eine entsprechende Excel-Tabelle lässt sich wie folgt erstellen:

- 1. Zunächst wird Excel gestartet, etwa über das Startmenü.
- 2. Jetzt in die erste Spalte eine Reihe von Datums-Angaben einfügen und über die Format-Optionen entsprechend auszeichnen. Auf diese Weise lässt sich später nach dem Datum sortieren.
- 3. In die zweite und dritte Spalte kommen dann die zugehörigen Preise verschiedener Anbieter. Die Spalte wird dann als "€" ausgezeichnet. Eine gute Übersicht der aktuellen Preise findet sich etwa bei esyoil.com oder auch unter www.heizoel24.de.

**Tipp:** Wenn die Tabelle später mit den Tabellen der Vorjahre verglichen werden, lässt sich grob ermitteln, wann der Kauf am günstigsten sein könnte.

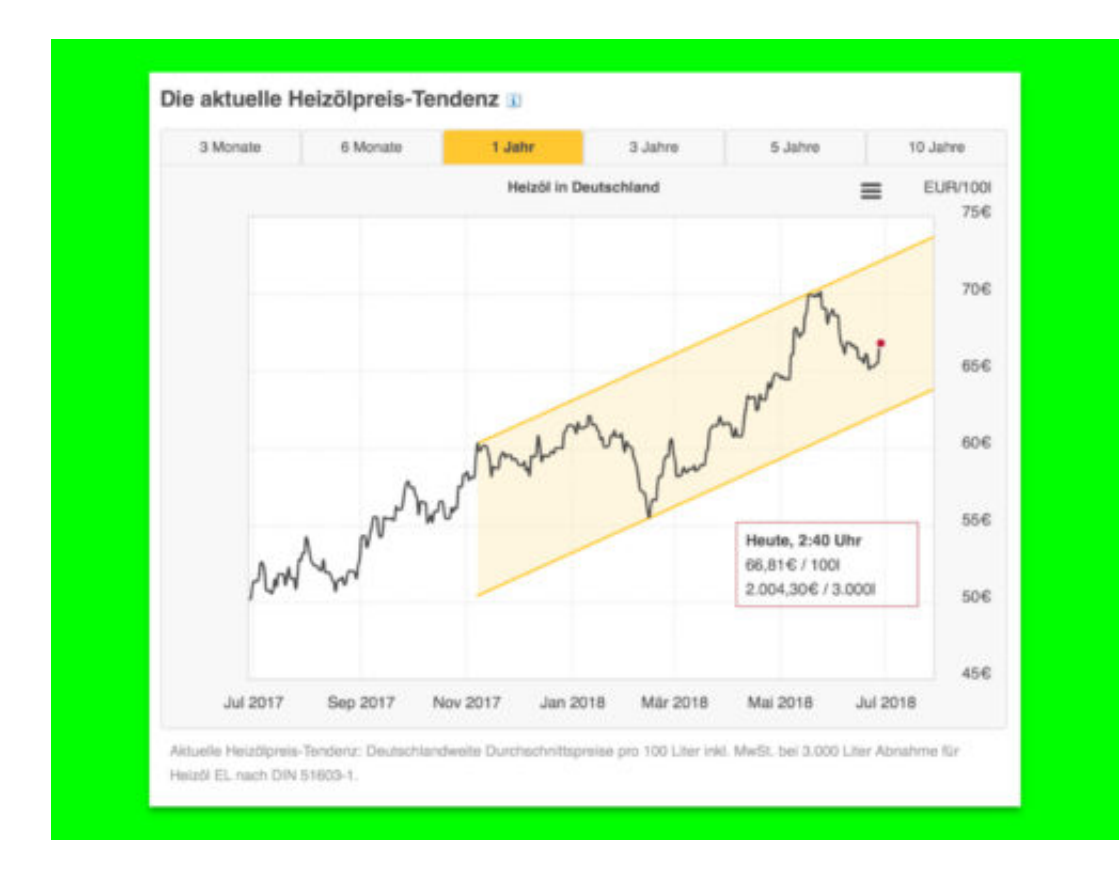

Bild-Quelle: esyoil.com

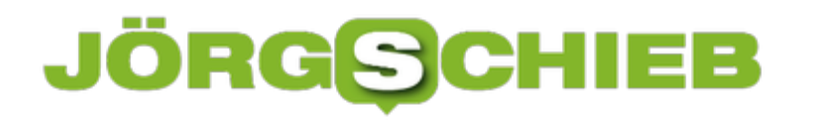

# **So funktioniert Ende-zu-Ende-Verschlüsselung**

**Fast jeder nutzt sie, ohne wirklich zu wissen, was eigentlich damit verbunden ist: die Ende-zu-Ende-Verschlüsselung. Doch was genau verbirgt sich hinter dem Begriff - und wie funktioniert diese Art der Verschlüsselung, die vor allem in Messengern zum Einsatz kommt?**

Die **Ende-zu-Ende-Verschlüsselung** gilt als eine der sichersten Methoden, um Nachrichten zwischen zwei Nutzern auszutauschen. Die Methode wird vor allem in Chat-Apps wie Telegram, Threema, iMessage oder WhatsApp genutzt, sie kommt aber auch bei Mail-Programmen zum Einsatz.

Das Prinzip basiert auf dem Schlüssel-Schloss-Prinzip. Bedeutet, dass eine Nachricht von der einen Seite (dem Sender) verschlüsselt und von der anderen Seite (dem Empfänger) wieder entschlüsselt wird.

Ende-zu-Ende heißt die Methode deswegen, weil zwischen diesen beiden Endpunkten keine andere Instanz die Nachricht einsehen kann. Die Schlüssel werden direkt zwischen den Geräten ausgetauscht und nicht zentral erzeugt oder gespeichert.

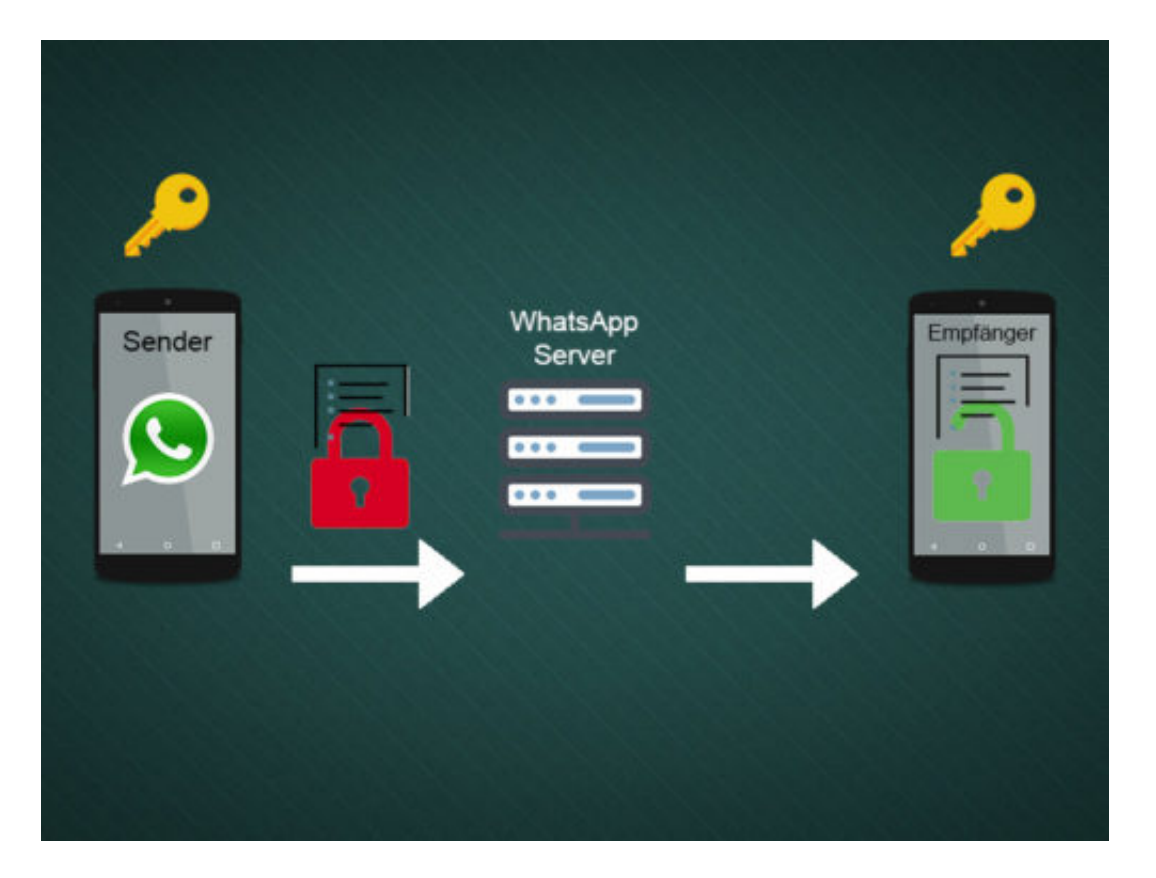

Selbst wenn die Datenpakete über einen Server laufen, haben die Kommunikationsanbieter keinen Zugriff auf den Inhalt der gesendeten Daten. In WhatsApp können Nutzer diesen Schlüssel in Form einer **Sicherheitsnummer** sogar einsehen und mit dem Chat-Partner

abgleichen.

Das Gegenteil dieser Methode ist die **Punkt-zu-Punkt-Verschlüsselung**. Bei dieser Übertragungsverschlüsselung hat jede Instanz, die zwischen Sender und Empfänger steht, Zugriff auf das Datenpaket.

#### **Sicher, aber nicht perfekt**

Auch wenn der Nachrichtendienst die eigentliche Nachricht durch die Ende-zu-Ende-Verschlüsselung nicht einsehen kann, werden hier trotzdem einige Metadaten zwischengespeichert. Im Fall von WhatsApp werden beispielsweise auch die eigene Telefonnummer, die Kontaktliste und die Zeitstempel der Nachrichten über den Server geschickt. Ganz ohne Daten kommt also kaum ein Messenger aus, um zu funktionieren.

# **Drittanbieter-Apps Zugriff auf Google-Daten entziehen**

Es ist bequem, sich über einen bereits vorhandenen Account bei Facebook, Twitter oder Google auf anderen Webseiten anzumelden. Man muss sich nicht erneut registrieren. Allerdings haben die Betreiber der Webseiten so auch Zugriff auf viele Daten. Deshalb sollte man diese Rechte wieder entziehen, wenn man ein Onlineangebot nicht mehr länger nutzen möchte.So komfortabel das Registrieren oder Einloggen über den eigenen, bereits vorhandenen Google-Account bei Drittanbietern auch ist: Man sollte stets im Auge behalten, welche Dienste Zugriff auf die eigenen Daten bekommen und haben. Wichtig zu wissen: Google erlaubt, eine Verbindung vom Google-Komto zu einem Drittanbieter jederzeit wieder aufzuheben.

Dazu zunächst mit dem Google-Konto anmelden und das eigene Profil aufrufen. Danach unter **Sign-In & Sicherheit** den Punkt **Apps mit Zugriffsrechten** auswählen. Hier werden alle Apps, Websites und sonstige Dienste angezeigt, bei denen Sie sich in der Vergangenheit mit Ihrem Google-Konto angemeldet haben.

#### **Selten genutzte Dienste aussortieren**

Mit einem Klick auf eine der Apps werden weitere Informationen angezeigt. Unter anderem steht hier, auf welche Daten Ihres Google-Kontos die Apps Zugriff haben. Befinden sich unter den Apps Dienste, die Sie kaum noch oder gar nicht mehr nutzen, sollten Sie hier auf **Zugriffsrechte entfernen** klicken.

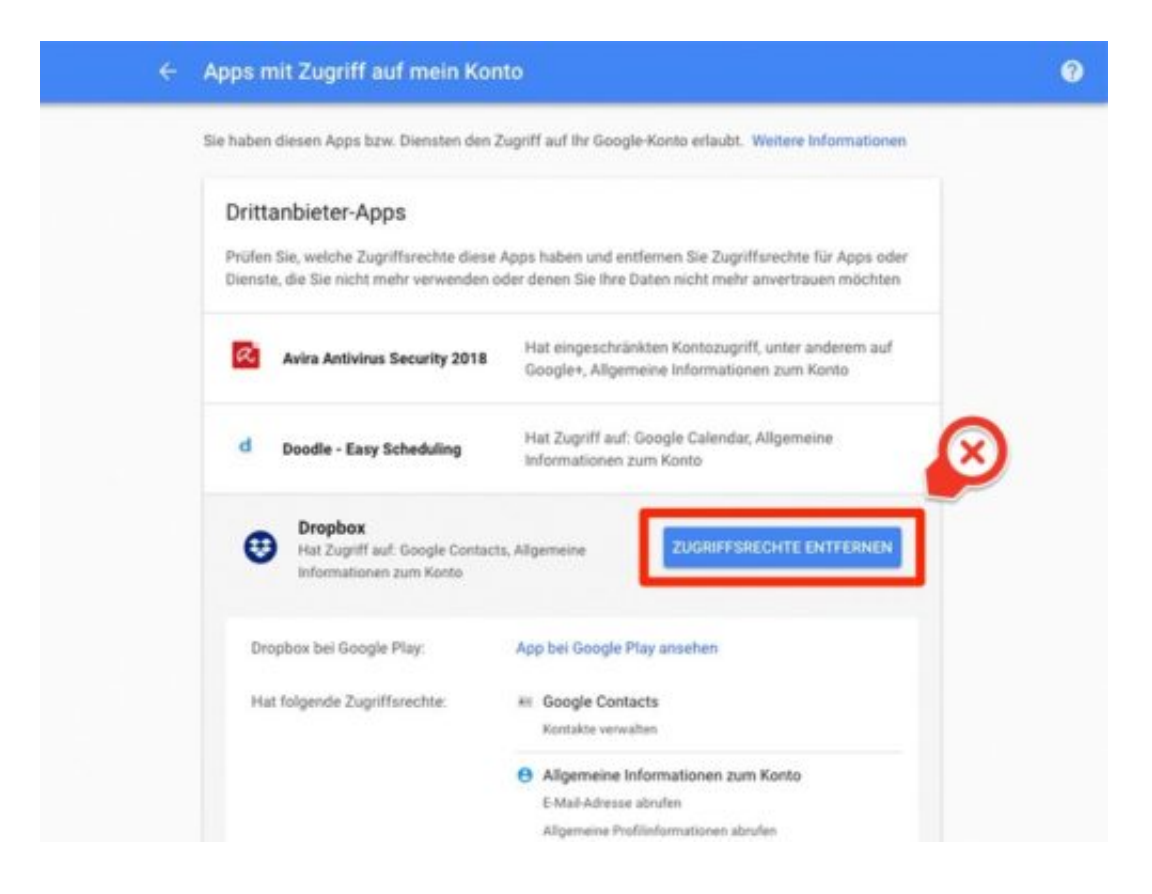

# **Goo.gl - Google trennt sich von seinem URL-Shortener**

**Wer schon mal eine Web-Adresse (URL) etwas zurechtgestutzt hat, dem wird goo.gl sicher ein Begriff sein. Der Dienst macht aus langen Web-Adressen kurze. Doch damit ist jetzt Schluss: Google zieht dem Dienst den Stecker.** 

Dienste, die aus langen Web-Adressen kurze machen, gibt es einige. Auch Google hatte mit **goo.gl** seit 2009 einen solchen Dienst im Angebot. Wie der Internetriese am 13. April allerdings in einem **Developer Blog** bekannt gab, wird der Service vom Netz genommen (das ist nun seit dem 30. Mai der Fall).

Gekürzte Links, die vor diesem Datum erstellt wurden, sollen auch zukünftig funktionieren und zur gewünschten Internetadresse führen. Neue URLs lassen sich danach allerdings nicht mehr erstellen.

Grund für die Abschaffung von goo.gl ist offenbar die von Google 2014 erworbene Plattform Firebase, die den alten Dienst durch **Firebase Dynamic Links** ersetzen soll. Die neue Plattform soll in Zukunft nicht nur die URL-Kürzung ersetzen, sondern plattformübergreifend verschiedene Dienste besonders für mobile Geräte bieten.

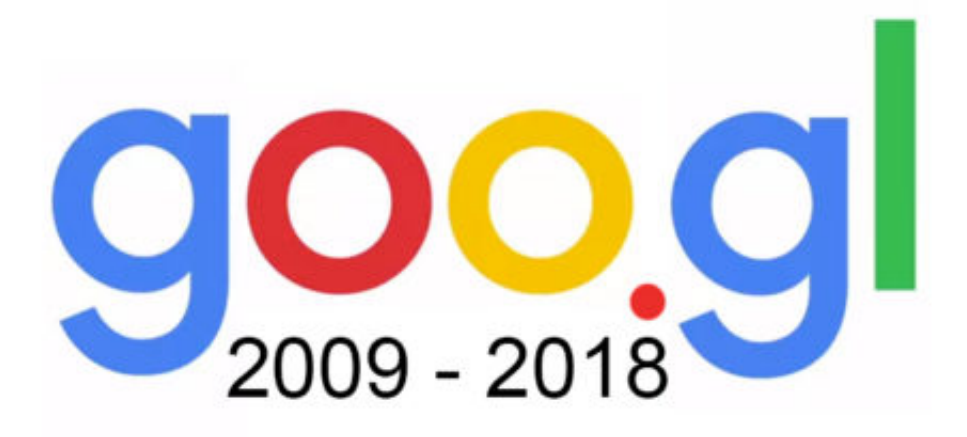

#### **Alternativen zu goo.gl**

Da der Übergang von goo.gl zu Firebase Dynamic Links für registrierte Anwender und Entwickler nicht automatisch passiert, ist es sinnvoll, sich für die Übergangszeit nach

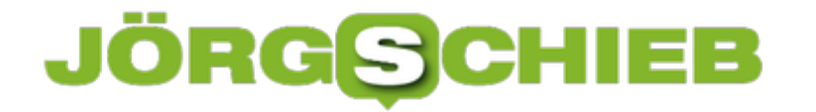

Alternativen umzusehen. Bitly und TinyURL sind nur einige der Dienste, die neben goo.gl gute Möglichkeiten bieten seine URLs zu individualisieren.

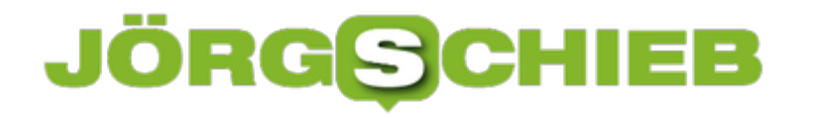

### **Wenn die Web-Verbindung gestört ist**

Die meisten von uns sind heute ständig online – und müssen sich (nicht nur) für ihre Arbeit auf eine funktionierende Verbindung ins Internet verlassen können. Ist dies nicht gegeben, kann es zumindest helfen, im Blick zu haben, ob aktuell eine Störung der Web-Verbindung vorliegt.

In Windows ist dies besonders einfach. Denn das System blendet für die Netzwerk-Verbindung ein eigenes Symbol im Infobereich der Taskleiste ein. Bei diesem Icon erscheint ein gelbes Ausrufezeichen, wenn die Verbindung gestört ist.

Dieses Netzwerk-Symbol (entweder Kabel oder WLAN) lässt sich wie folgt einblenden, wenn es fehlt:

- 1. Zunächst auf **Start, Einstellungen, Personalisierung, Taskleiste** klicken.
- 2. Hier den Link **System-Symbole aktivieren oder deaktivieren** aufrufen.
- 3. In der folgenden Ansicht den Schalter bei **Netzwerk** aktivieren.

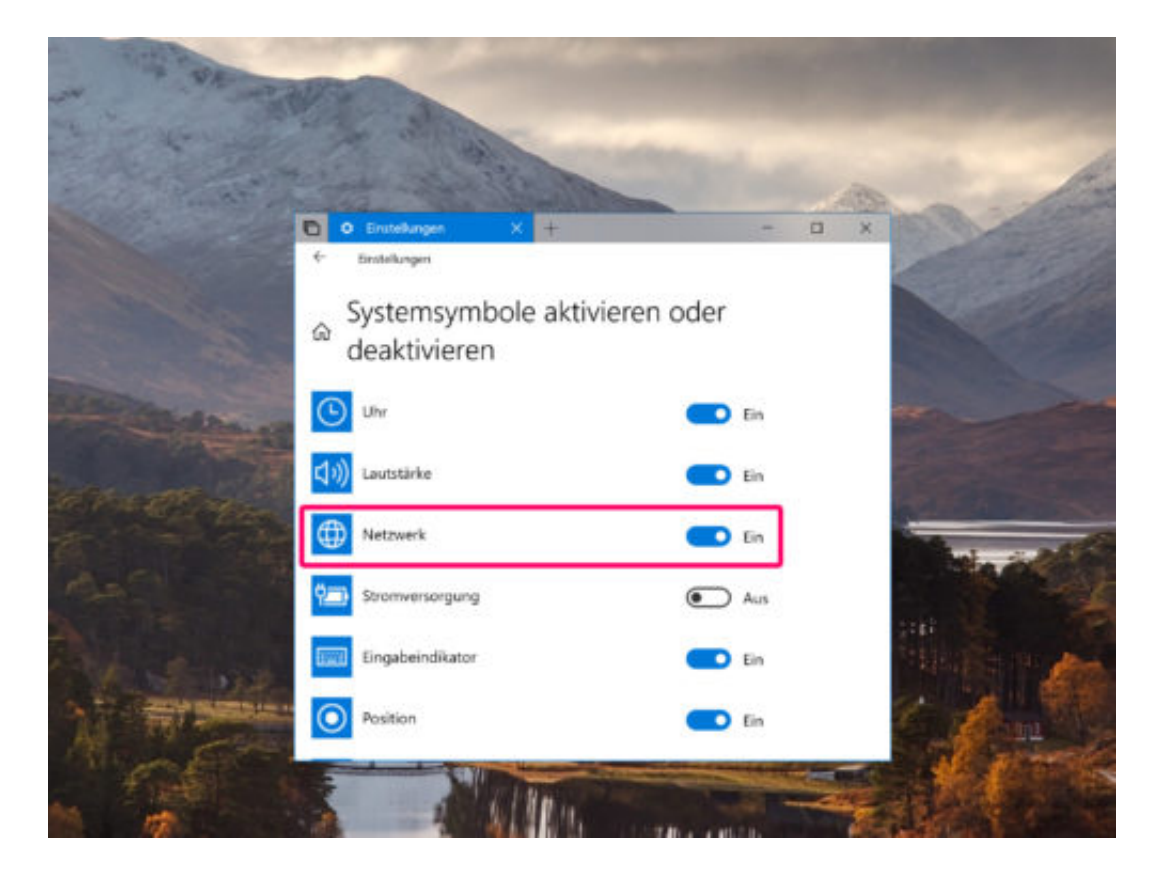

# **Tilt-Shift-Effekt für Fotos am iPhone**

Neues iPhone, bessere Kamera – so ist es jedes Jahr. Das betrifft nicht nur die Hardware, sondern auch die Software. Seit dem iPhone 7 Plus kann die iPhone-Kamera auch Fotos mit Tiefenschärfe machen, bei denen der Hintergrund unscharf wird. Mit einer Spezial-App klappt das auch manuell.

Glass Tilt Shift findet sich im iTunes App Store. Für 3,49 Euro fügt sie diesen besonderen Effekt in beliebige Fotos ein. Die meisten Apps bieten nur eine schlechte Imitation der Tiefenschärfe. Bei Glass Tilt Shift hat der Nutzer selbst die volle Kontrolle darüber, welche Bereiche auf dem Bild unscharf werden sollen.

#### **Foto öffnen**

Wichtig zu wissen: Der Effekt lässt sich erst nach dem Aufnehmen des Fotos hinzufügen. Natürlich kann die App das Bild auch direkt über die Kamera machen, der Effekt kommt aber erst im Nachhinein ins Spiel.

Das gewünschte Foto lässt sich auswählen, indem auf der Startseite der App auf den Aufnahme-Button getippt wird. Danach kann der Nutzer entweder ein Bild aus den bereits abgespeicherten Fotos markieren, oder es wird ein neues fotografiert.

#### **Effekt anwenden**

Nach dem Zuschneiden und geraderichten kann der Tilt-Shift-Effekt zum Einsatz kommen. Er definiert sich durch einen Punkt, auf dem der Fokus liegt, sowie einem Bereich für die Unschärfe.

Dieser unscharfe Bereich wird durch Ziehen des Kreises mit einem Finger festgelegt. Anschließend wird mit zwei Fingern gezogen, um das Fadenkreuz auf die Stelle zu versetzen, die scharf gestellt werden soll.

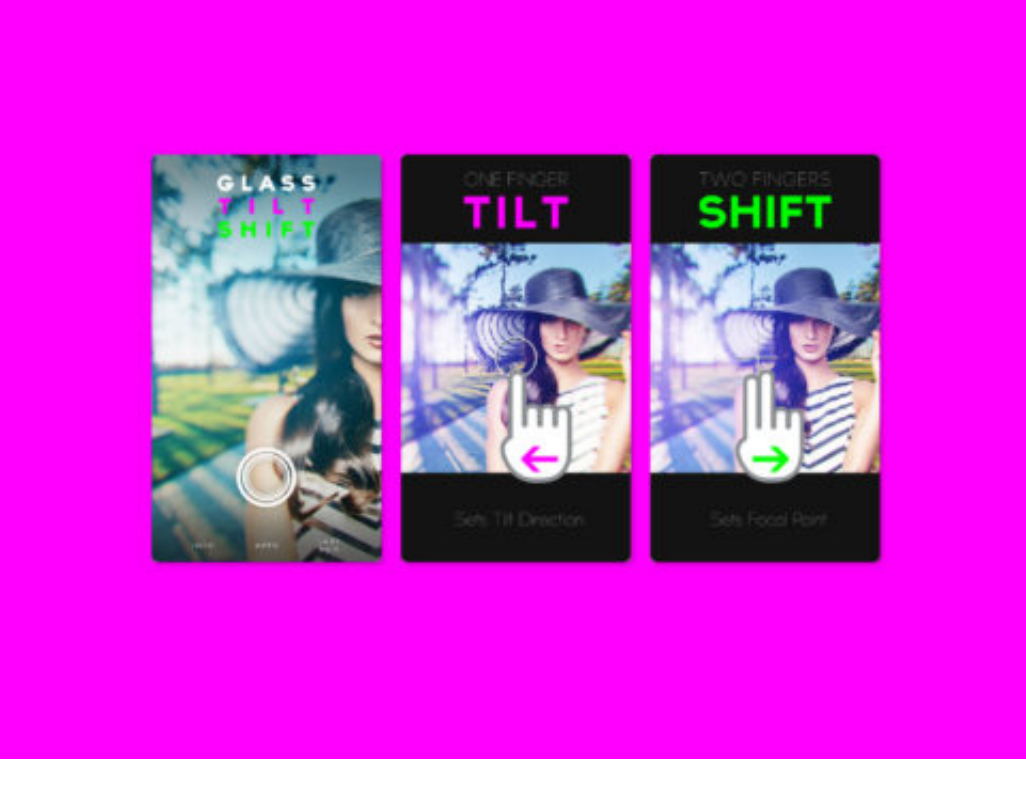

Übrigens: Der vorausgewählte Effekt Nr. 1 bietet nur ein gewisses Maß an Unschärfe. Wer mehr Unschärfe für die unwichtigen Bereiche des Bildes sehen möchte, entscheidet sich innerhalb der Glass Tilt Shift-App für die Effekte Nr. 2 oder 3.

#### **Fertiges Foto exportieren**

Ist das Foto fertig und der Effekt passt soweit, kann das Bild durch Antippen des Export-Buttons oben rechts entweder bei den Foto-Aufnahmen auf dem lokalen Gerät oder wahlweise auch direkt bei Instagram gespeichert werden.

# **Mehr Kontrolle und Schutz mit iOS 11.3**

**Mit iOS 11.3 bringt Apple ein Update auf das iPhone, auf das viele Nutzer gewartet haben. Nicht etwa, weil es ein Feature hinzufügt, sondern, weil es eines entfernt.** 

Mit einem der jüngsten Updates hat Apple für einigen Unmut unter seinen Nutzern gesorgt. Älterer Geräte wurde durch iOS 11.2 und 10.2.1 nämlich künstlich verlangsamt. Apple entgegnete damals, dass diese Drosselung der Prozessorleistung kein Fehler sei, sondern ein Feature. iPhones mit älteren, schwächeren Akkus sollen so nicht weiter belastet werden.

Zum Ende März wurde das Update auf iOS 11.3 für iPhone- und iPad-Besitzer freigegeben, das mehr Kontrolle ermöglichen soll. Wer die Prozessor-Drosselung abschalten möchte, kann das nun ganz einfach unter **Einstellungen --> Batterie --> Batteriezustand** tun. Hier wird außerdem die aktuelle Maximalkapazität und die Performance des Akkus angezeigt.

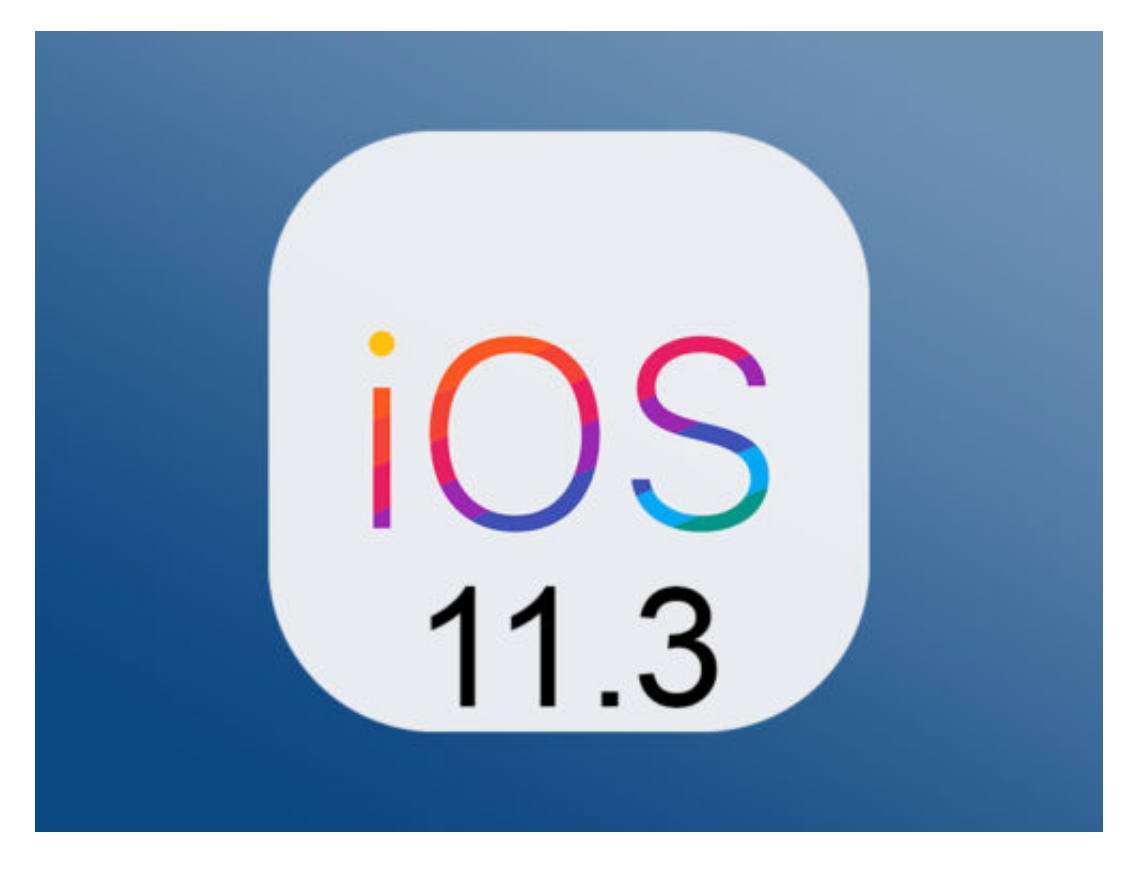

#### **Mehr Schutz vor Fake-Apps**

Außerdem bringt iOS 11.3 einige neue Emojis auf das iPhone. Viel wichtiger dürfte aber eine Funktion sein, die verhindern soll, dass Nutzer auf Fake-Apps hereinfallen. Möchte eine App auf private Informationen oder Zugangsdaten zugreifen, wird ein neues Symbol angezeigt, das versichert, dass die App von Apple stammt. Fake-Apps sollen so wesentlich leichter zu identifizieren sein.

**schieb.de** News von Jörg Schieb. https://www.schieb.de

#### <Batterie Batteriezustand (Betaversion) Wie alle aufladbaren Batterien, handelt es sich bei Telefonakkus und -batterien um Verbrauchskomponenten, die mit zunehmendem Alter weniger leistungsfähig werden. Weitere Infos ... 85 % Maximale Kapazität Hierbei handelt es sich um einen Messwert für die Batterieleistung, der relativ zur Leistung der neuen Batterie ist. Eine geringere Kapazität führt möglicherweise zu einer kürzeren Verwendungsdauer zwischen Ladezyklen. Höchstleistungsfähigkeit Derzeit unterstützt deine Batterie normale Höchstleistung.

# **Mehrere Apps auf dem iPhone verschieben**

**Wer viele Apps auf seinem Smartphone intalliert, verliert irgendwann den Überblick. Deshalb empfiehlt es sich, die installierten Apps zu organisieren. Das kann allerdings aufwändig sein. Mit einem Trick geht das auf dem iPhone aber einfacher und schneller.** 

Das Verschieben und Anordnen von Apps ist noch nie wirklich komfortabel gewesen. Wer ganz auf die Fummelei auf dem iPhone-Display verzichten will, hat immerhin die Möglichkeit, die Apps auf seinem Mobilgeräte mit Hilfe von iTunes am Computer anzuordnen. Mit dem Update auf iOS 11 sollte das auch auf dem iPhone schneller gehen.

Denn neuerdings lassen sich direkt mehrere Apps verschieben, statt sie alle einzeln anzuordnen. Dazu zunächst wie gewohnt lange auf die gewünschte App tippen, die verschoben werden soll. Sobald die Apps anfangen zu wackeln, kann die gedrückte App über das Display geschoben werden.

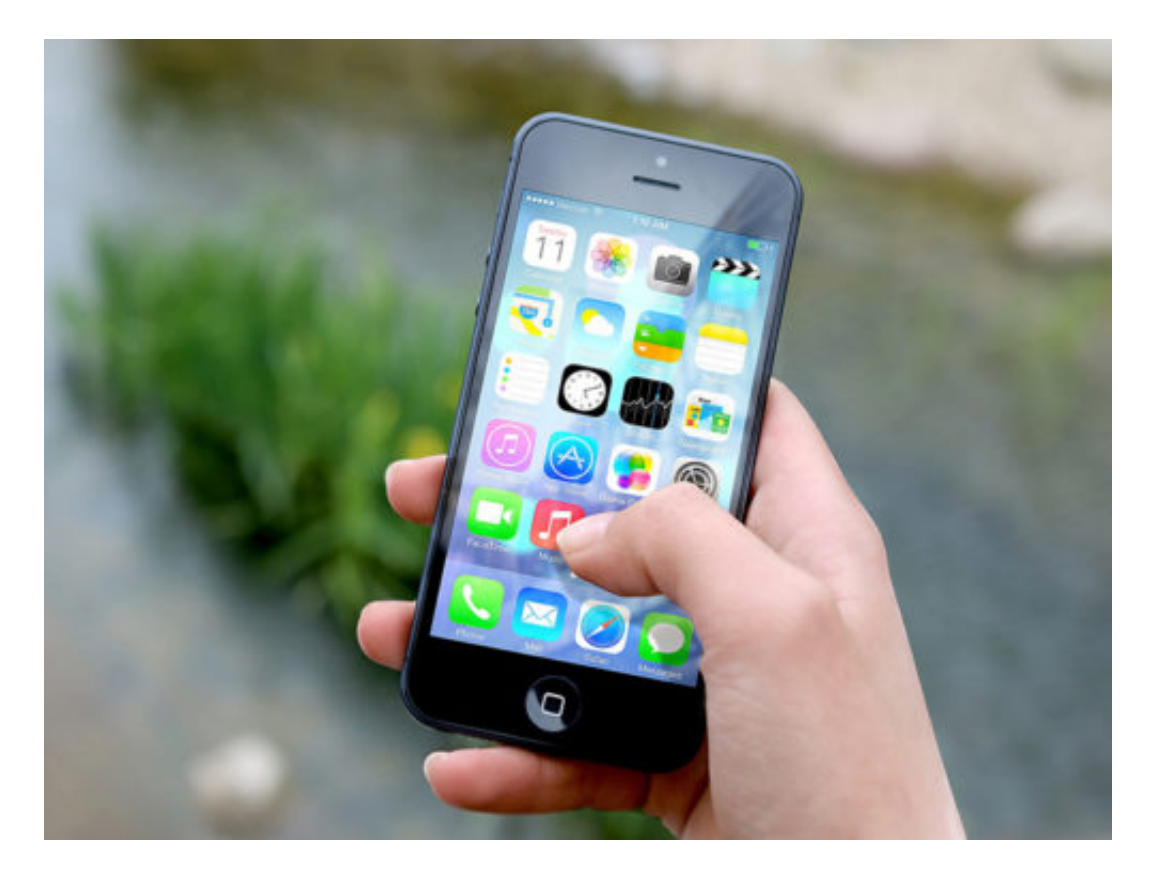

#### **Ganz leicht mehrere Apps auf einmal verschieben**

Während die App gedrückt gehalten und verschoben wird, können nun mit einem anderen Finger weitere Apps hinzugefügt werden. Dazu diese lediglich antippn. Die Apps werden dann gesammelt verschoben, ohne jedes Icon erst ablegen und ein neues auswählen zu müssen.

Außerdem nützlich: Währenddessen kann mit einem anderen Finger auch durch die Home-Screens gewischt werden.

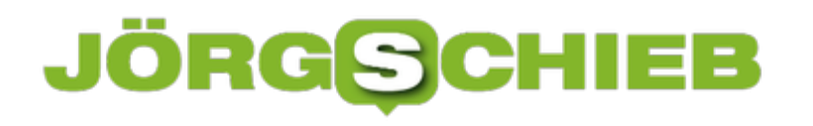

**schieb.de** News von Jörg Schieb. https://www.schieb.de

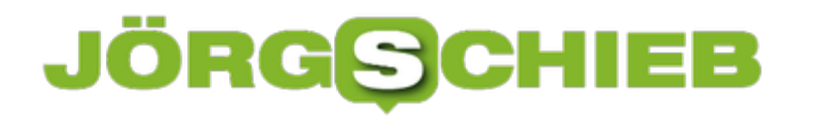

# **So verhindern Sie, dass Siri auf Foto-Informationen zugreift**

**Sie sorgen sich um die Privatsphäre Ihrer Fotos auf dem Smartphone? Wir zeigen Ihnen, wie Sie Siri daran hindern, auf Foto-Informationen zuzugreifen.**

Sprachassistenten sind meistens eine nützliche Sache. Sie versorgen uns mit Suchergebnissen, Informationen über unsere Interessen und lernen im Hintergrund immer mehr über den Nutzer. Oft bekommen wir gar nicht mit, woher Siri und Co. all die Infos herbekommen.

Neben Suchanfragen und der Nutzung bestimmter Apps und Kontakte greift Siri unter anderem auch auf Infos zu, die in Fotos gespeichert werden. Über eine einfache Einstellung kann dies allerdings abgeschaltet werden. Dazu die **Einstellungen** auf dem iPhone öffnen und den Bereich **Foto** auswählen.

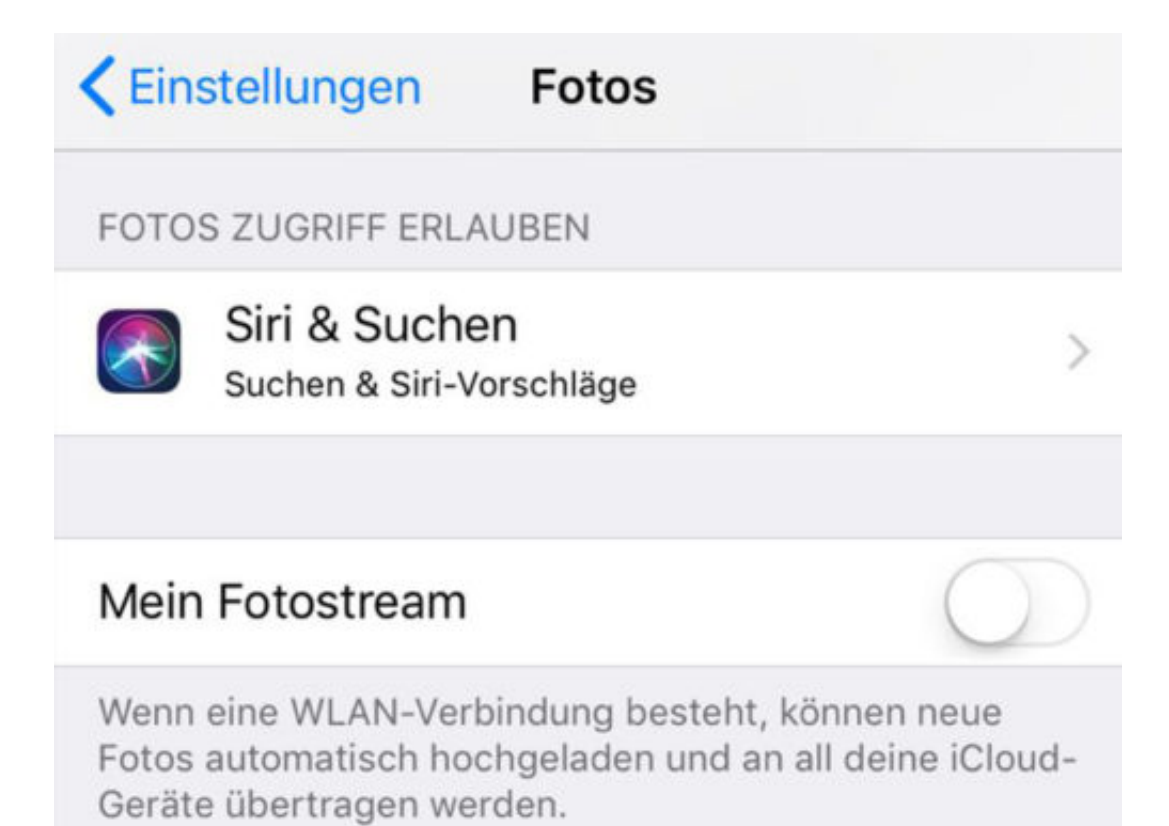

# **Einen QR-Code direkt auf dem iPhone erstellen**

**Einen QR-Code zu erstellen ist einfach, besonders am Computer. Wer unterwegs schnell einen spezifischen QR-Code generieren will, kann das ganz einfach direkt auf dem iPhone machen.** 

Jeder hat wohl schon mal einen benutzt oder zumindest gesehen: QR-Codes. Die schwarzweißen Punkthaufen sind eine praktische Methide, um schnell und bequem auf einen bestimmten Inhalt geleitet zu werden, ohne extra eine Adresse in den Browser eingeben zu müssen. Wer selbst einen solchen Code erstellen will, um ihn zu verschicken, abzudrucken oder auf einer Website einzubauen, kann das auch mobil mit dem iPhone tun.

Die App **QR Reader for iPhone** scannt nicht nur QR-Codes, sondern bietet auch vielseitige Möglichkeiten, um selbst solche Codes zu erstellen. Dazu einfach die App installieren und die nötigen Berechtigungen (z.B. für die Handykamera) erteilen. Um einen neuen Code anzulegen, jetzt einfach unten in der Liste auf das QR-Code-Symbol tippen.

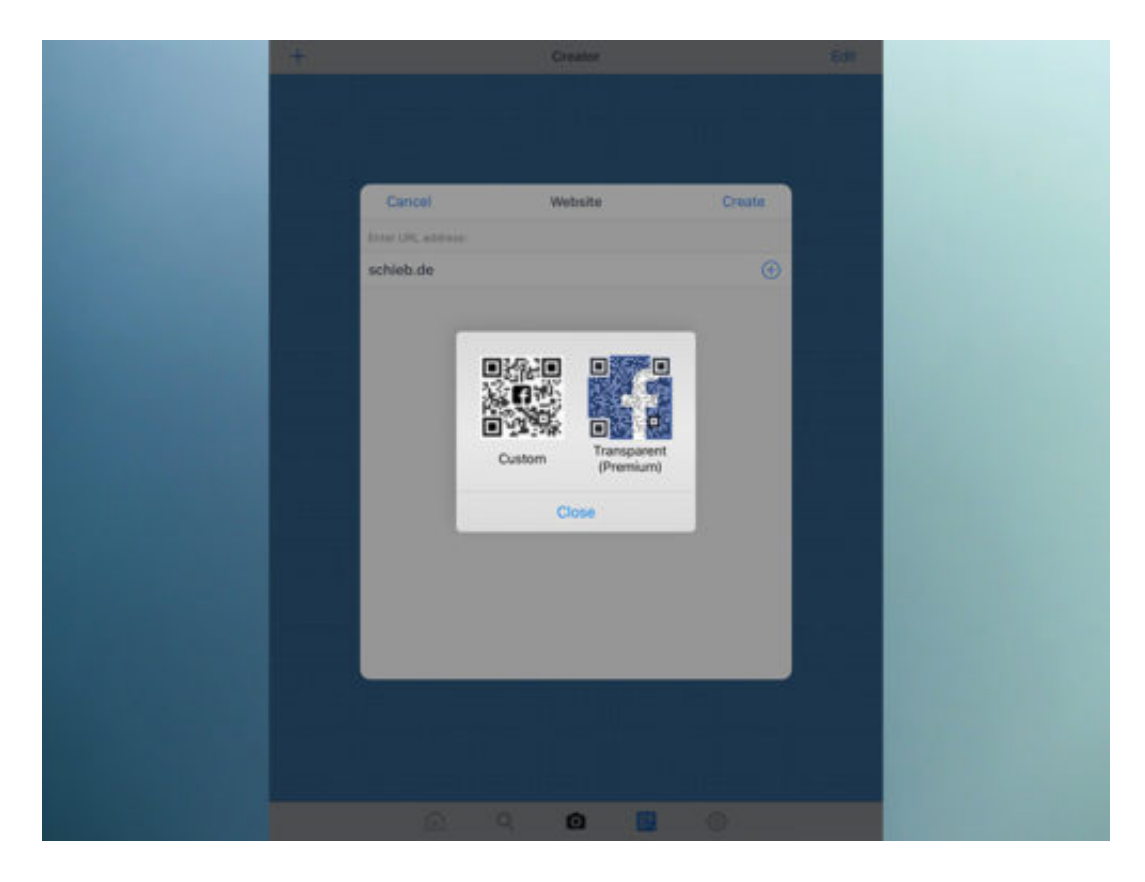

#### **Fast alles lässt sich als QR-Code verpacken**

Über das **Plus-Symbol** oben links nun eine Option aus der angezeigten Liste auswählen. Es lassen sich nämlich nicht nur URLs als QR-Code verpacken, sondern auch Telefonnummern, einzelne Nachrichten, Standortdaten oder Dateien, die über das Scannen empfangen werden können.

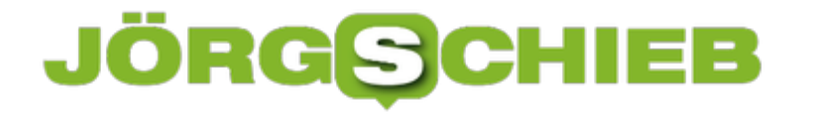

Um exemplarisch eine Website zu verlinken, diese einfach aus der Liste auswählen und die entsprechende URL eingeben. Jetzt wird automatisch ein QR-Code erstellt, der sogar noch optisch angepasst werden kann.

### **Instagram am Mac nutzen**

**Wer unterwegs Fotos macht, lädt sie oft nicht nach Facebook oder Twitter hoch, sondern in ein Netzwerk, das speziell auf Fotos und Bilder ausgerichtet ist – nach** Instagram**.** 

Klar, dass dieses Social Network vor allem am Handy genutzt wird, eben unterwegs, wo die Bilder auch entstehen. Im Profil anderer Nutzer stöbern kann man aber auch gut am Desktop. Denn da ist der Monitor ja viel größer.

#### **Direkt über den Browser**

Wer am Mac in den Instagram-Timelines seiner Freunde blättern will, kann dazu natürlich einfach die Instagram-Webseite nutzen: Einfach einen Browser öffnen, etwa Safari oder auch Chrome, www.instagram.com eingeben und schon landet man auf der Startseite. Greift man zum ersten Mal am Mac auf diese Seite zu, ist noch eine Anmeldung nötig. Denn erst dann weiß die Webseite, welche andere User man überhaupt abonniert hat, wessen Bilder man also sehen möchte.

#### **Einfacher per App**

Die Webseite im Browser kann natürlich nur ein begrenztes Nutzer-Erlebnis bieten. Einfacher und flotter gelingt das Stöbern im Instagram-Netzwerk denn auch mit einer separaten App. Die läuft unabhängig vom Browser und passt sich auch besser in macOS ein.

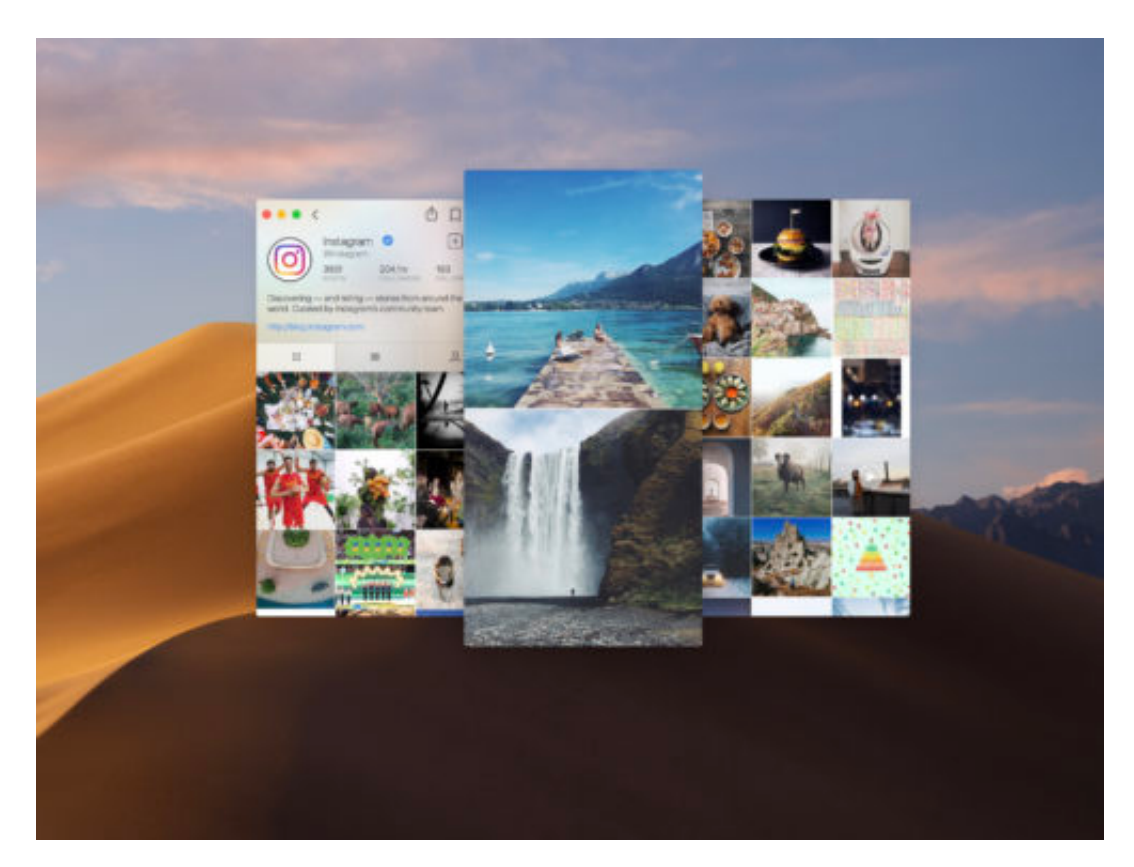

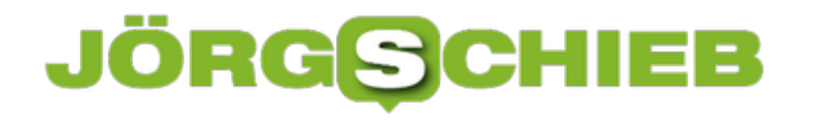

Die App heißt **Flume**, stammt aus Deutschland und lässt sich unter www.flumeapp.com gratis aus dem Netz laden. Dort auf den Download-Button klicken, danach kann die App vom Download-Ordner in das Programme-Verzeichnis verschoben und anschließend gestartet werden.

#### **Bequemes Stöbern**

Nach dem Start erscheinen die Fotos und Bilder der gefolgten Instagram-User als Kacheln. Per Klick kann der Nutzer hier einzelne Bilder auf Wunsch vergrößern, um sich die Details sowie die Beschriftung und weitere Details anzusehen.

**Tipp:** Wer nicht nur in fremden Instagram-Profilen stöbern will, sondern auch selbst Inhalte direkt vom Mac aus hochladen möchte, sollte unbedingt einen Blick auf die Pro-Version von Flume werfen. Damit lassen sich zudem auch mehrere Instagram-Accounts auf einmal nutzen.

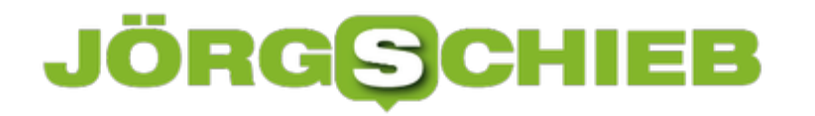

### **Ausbau des Mobilfunknetzes**

Mobilfunknetz? Es gibt immer noch weiße Flecken auf der Landkarte. Auch im bevölkerungsreichsten Bundesland NRW. Jetzt haben sich die Provider verpflichtet, das Netz weiter auszubauen - zeitnah.

Jeder von uns kennt das: Vor allem in ländlichen Regionen zeigt das Hand schon mal gerne an, dass kein Mobilfunknetz vorhanden ist. Oder die Daten schleichen durch die Luft, weil das Mobilfunknetz überlastet oder nicht ausreichend ausgebaut ist. Bei der Autofahrt oder erst Recht im Zug bricht die Verbindung andauernd ab.

Ein unhaltbarer Zustand in einem Land, das sich gerne als Industrienation sieht. Das soll sich nun ändern: Die Landesregierung will dafür sorgen, dass wir in NRW eine bessere Versorgung mit Mobilfunk haben. Was ist genau geplant – und reicht das dann?

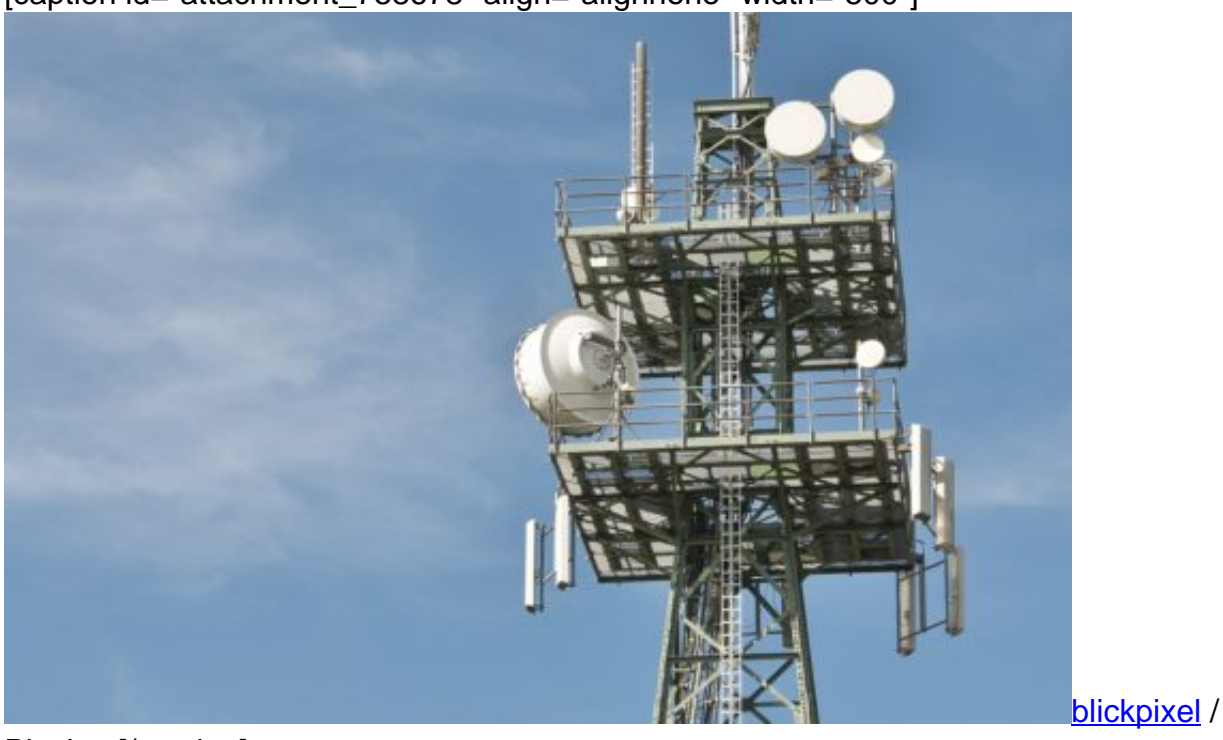

[caption id="attachment\_758678" align="alignnone" width="500"]

Pixabay[/caption]

#### **Weiße Flecken sollen verschwinden**

Kaum zu glauben, aber im Jahr 5 nach dem Start von LTE und im Jahr 16 nach dem Start von UMTS gibt es immer noch weiße Flecken auf der Landkarte. Also Orte mit gar keinem oder schlechtem Empfang. Wie kommt das?

Davon kann sich jeder selbst überzeugen. Nicht nur im Alltag, wenn das Handy plötzlich ein "E"

anzeigt für den Trödel-Mobilfunkmodus "Edge" oder wenn gar kein Netz vorhanden sind, sondern auch durch einen Blick in entsprechende Onlinekarten. Die Mobilfunkanbieter wissen ganz genau, wo ihr Netz vorhanden ist und wo nicht.

Deshalb gibt es Onlinekarten, die den Versorgungsgrad ausweisen. Diese Karten können wir bei allen großen Anbietern im Internet nachschauen, da gibt es tatsächlich immer noch weiße Flecken. Mobilfunkanbieter haben eben nicht das Ziel, möglichst alle Menschen zu erreichen, sondern möglichst viel zu verdienen. Eine gute Versorgung eines Großteils des Landes reichs aus Sicht der Anbieter. Die letzten zwei, drei Prozent des Landes – viel mehr ist es nicht – mit Sendemasten zu versorgen, kostet mehr als es bringt. Es ist also reine Mathematik.

[caption id="attachment\_758680" align="alignnone" width="500"]

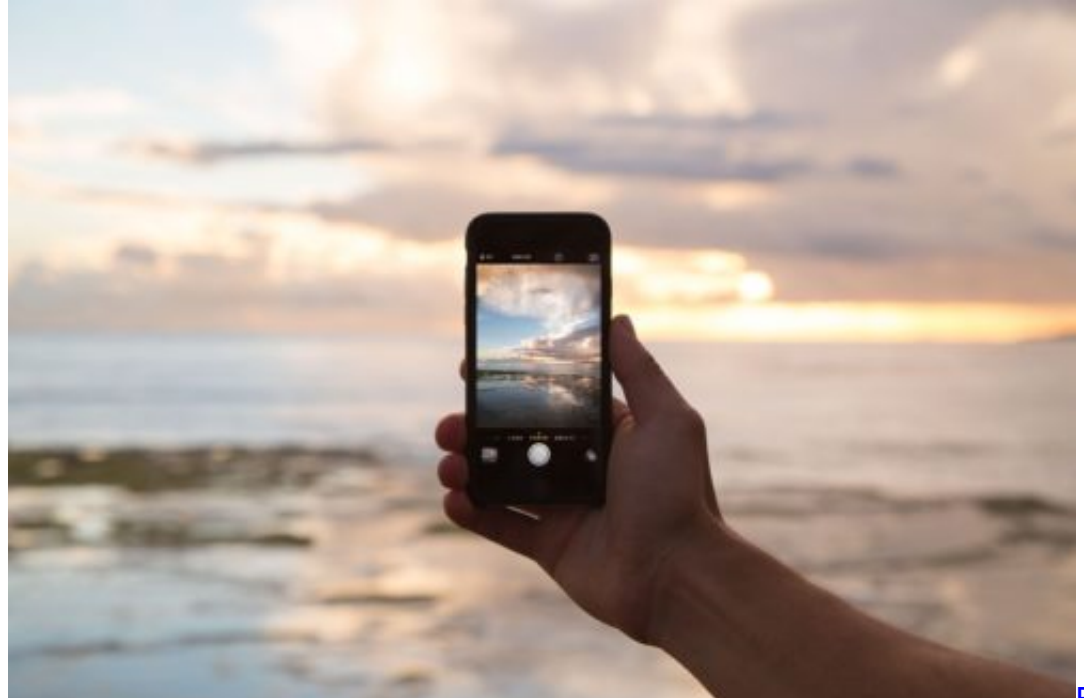

Free-Photos /

Pixabay[/caption]

#### **Weiße Flecken sollen verschwinden**

Jetzt hat die Landesregierung Absprachen mit den drei großen Mobilfunkanbietern Telekom, Vodafone und Telefonica Germany getroffen. Es sollen in NRW Tausende neue Masten aufgestellt werden.

Die Landesregierung will, dass Versorgungslücken geschlossen werden. In den nächsten zwei bis drei Jahren sollen deshalb in ganz NRW 1350 zusätzliche Masten aufgestellt werden, vor allem in ländlichen Gebieten. Außerdem haben sich die Betreiber verpflichtet, rund 5500 Masten zu modernisieren.

Diese Sendeanlagen bekommen mehr Kapazität und Bandbreite. Das bringt dann auch in

Städten und Ballungsgebieten bessere Versorgung, denn auch hier steht es um den Mobilfunk keineswegs zum Besten. Durch chronische Überlastung stehen hier bei weitem nicht die Bandbreiten zur Verfügung, die LTE theoretisch bietet.

Die meisten Kunden surfen deutlich langsamer. Ziel ist, bis Ende 2019 etwa 99% aller Haushalte in NRW so mit LTE zu versorgen, dass "dass Telefonate und mobiles Internet weitgehend störungsfrei funktionieren". Derzeit sind es 98%.

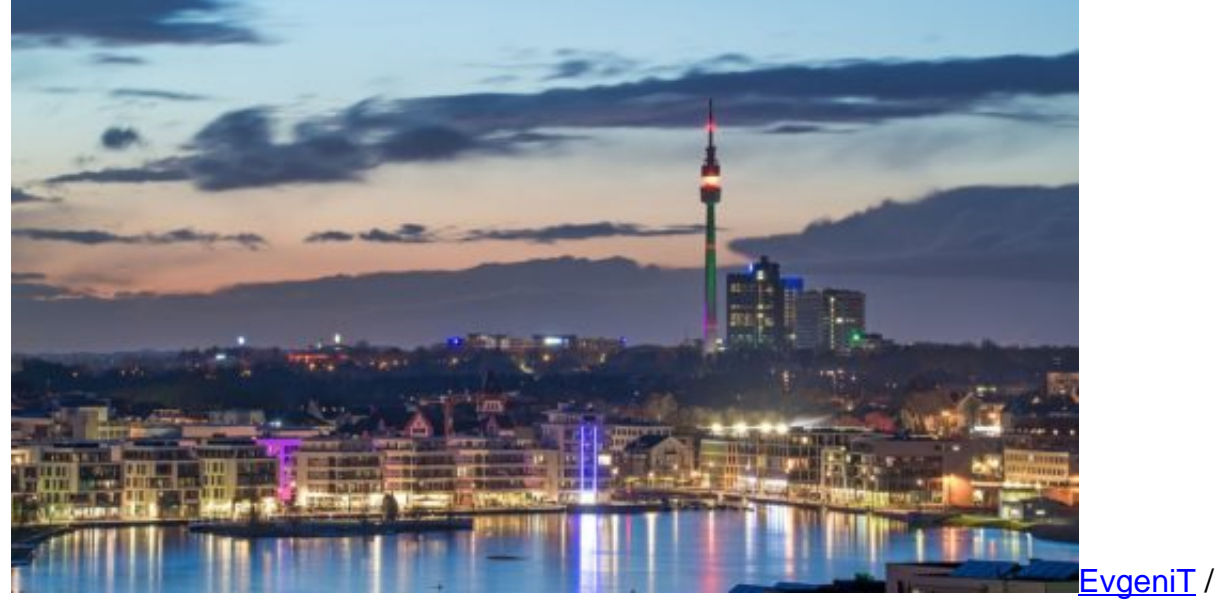

[caption id="attachment\_758681" align="alignnone" width="500"]

Pixabay[/caption]

#### **Genehmigungsverfahren beschleunigen**

Es ist komplizierter, als man denkt, schließlich müssen die Funkzellen ineinander greifen. Aber auch der administrative Aufwand ist hoch. Gewöhnlich vergehen wohl bis zu 24 Monate, bis ein Sendemast in Betrieb geht – schon allein wegen der Verwaltung und der Genehmigungen. Das soll sich verkürzen: Die Landesregierung hat zugesagt, die Genehmigungsprozesse auf unter 12 Monate zu drücken. Außerdem dürfen die Mobilfunkunternehmen künftig auch staatliche Behörden-Funkmasten in NRW mitnutzen. Auch das soll Beschleunigung bringen.

An so genannten "neuralgischen Punkten" wollen die Betreiber für den Übergang mobile Basisstationen aufstellen. Das sind dann zwar auch Sendemaste, aber keine, die man an ein Gebäude montiert oder in die Erde rammt, sondern eine Art Anhänger, den man praktisch überall aufstellen kann. Natürlich muss die mobile Sendestation mit Energie versorgt werden, aber das reicht dann auch schon.

Der ein oder andere hat solche Stationen sicher schon mal gesehen, etwa auf Veranstaltungsgeländen. Dort werden solche Stationen schon mal aufgestellt, um den temporär erhöhten Bedarf abzudecken. Mit solchen Stationen können die Betreiber – wenn sie nur wollen – das Netz schnell und unkompliziert ausbauen.

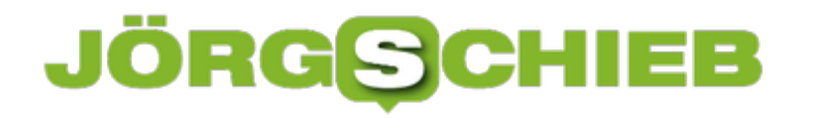

#### **Das nächste Mobilfunknetz 5G**

Heute surfen wir mobil noch im LTE-Netz, aber der Nachfolger 5G steht bereits in den Startlöchern. Die Funkfrequenzen für 5G werden Anfang 2019 versteigert. Die Einnahmen, es wird mit Milliardenbeträgen gerechnet, fließen in die öffentlichen Kassen – sollen aber auch zum Giganetz-Ausbau verwendet werden. Nachdem die Frequenzen versteigert wurden, kann der Netzausausbai beginnen.

Hier müssen alle Mobilfunkanbieter wieder mächtig investieren, denn sie müssen neue Netze erstellen, nicht die bestehenden umstellen. Denn LTE wird parallel weiter betrieben. Wir brauchen 5G, weil in diesem Netz deutlich höhere Bandbreiten erreicht werden – und das ist für Dienste wie autonome Fahrzeuge erforderlich. Hier sind weiße Flecken tabu. Es muss in Deutschland und NRW in den nächsten Jahren also kräftig investiert werden.

[caption id="attachment\_758679" align="alignnone" width="313"]

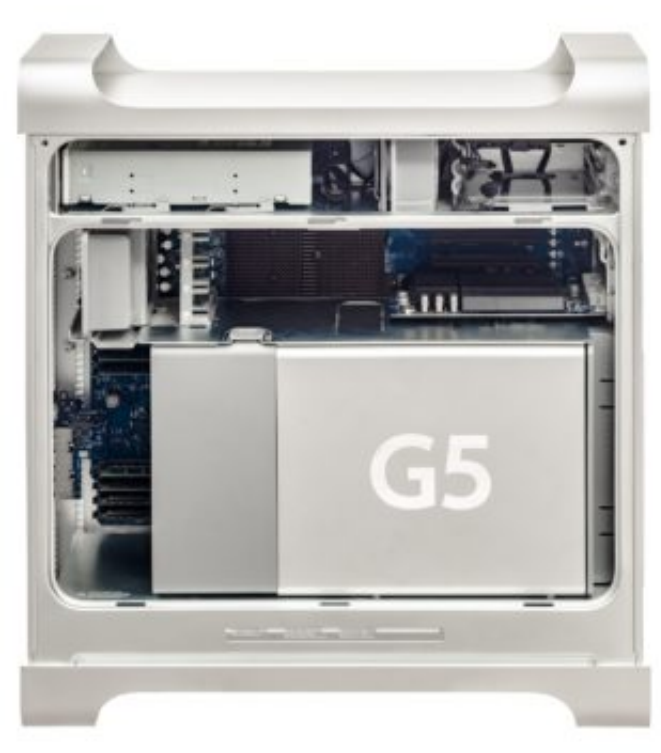

WikimediaImages / Pixabay[/caption]

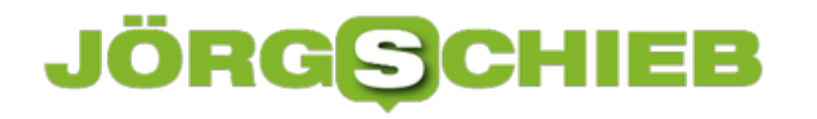

# **Erkennen, ob Fremde auf WLAN zugreifen**

**Die WLAN-Verbindung ist langsamer als gewohnt? Vielleicht sind Sie nicht der Einzige, der das heimische Netzwerk nutzt. Möglicherweise haben sich Fremde Zugang verschafft und nutzen das heimische Netzwerk. Ob jemand anderes das Netzwerk nutzt, lässt sich herausfinden.**Wer sein WLAN-Netzwerk richtig absichern will, sollte sich nicht ausschließlich auf die WPA2-Verschlüsselung verlassen. Um wirklich sicherzugehen, dass nur autorisierte Nutzer auf das WLAN zugreifen, sollten ab und zu manuell geprüft werden, ob sich keine Fremdgeräte einwählen.

Mit der kostenlosen App **Fing - Netzwerk Scanner** geht das beispielsweise ganz bequem vom Smartphone aus.

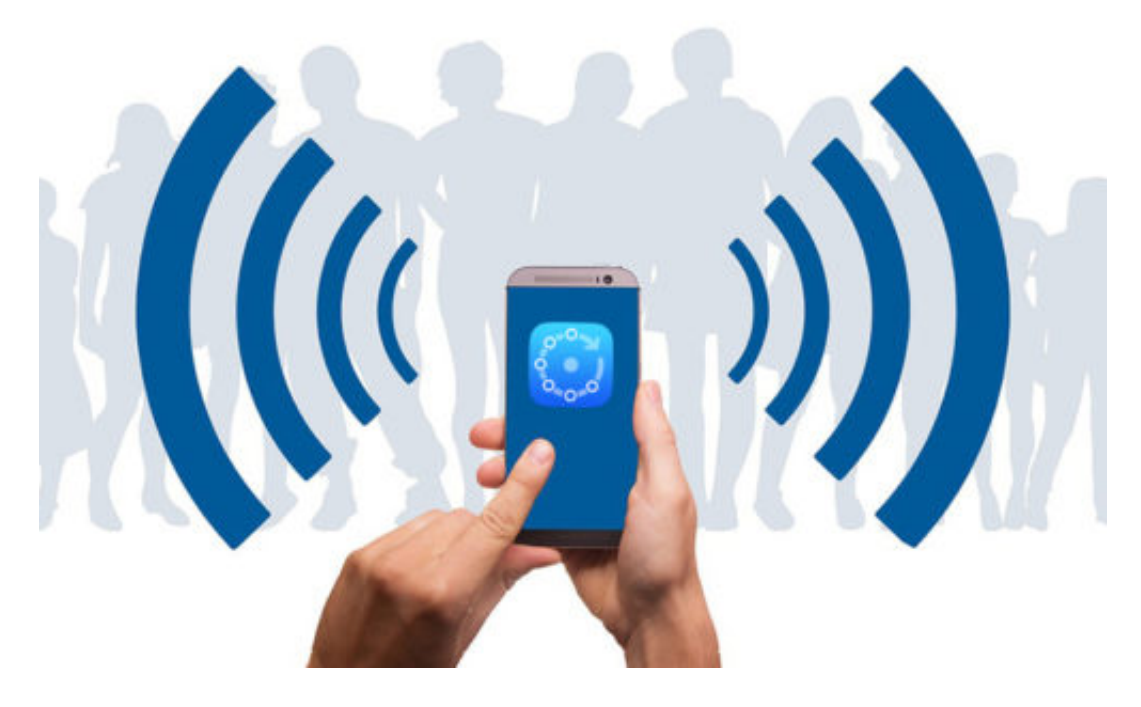

Zunächst muss das Handy mit dem Netzwerk verbunden werden, das Sie überprüfen möchten. Nun die App öffnen und auf dem Homescreen den **Refresh-Button** antippen, um eine aktuelle **Liste** der verbundenen Geräte zu erhalten.

Mit einem weitere Tap auf eines der Geräte werden erweiterte Optionen angezeigt. Hier kann beispielsweise ein Log erstellt werden, der anzeigt, wann und wie oft sich ein bestimmtes Gerät mit dem Netzwerk verbindet.

#### **Fremde Nutzer erkennen und sperren**

Ist eines der aufgelisteten Geräte unbekannt, ist es sehr wahrscheinlich, dass jemand das

Netzwerk benutzt, der dazu eigentlich nicht berechtigt ist. In so einem Fall sollte das entsprechende Gerät direkt in den Router-Einstellungen blockiert werden. Dazu notieren Sie zunächst die angegebene MAC-Adresse des Geräts. Nun über die IP-Adresse Ihres Routers die Sicherheits-Einstellungen öffnen und die MAC-Adresse des unbekannten Geräts eintragen, um es für den Zugang zu sperren.

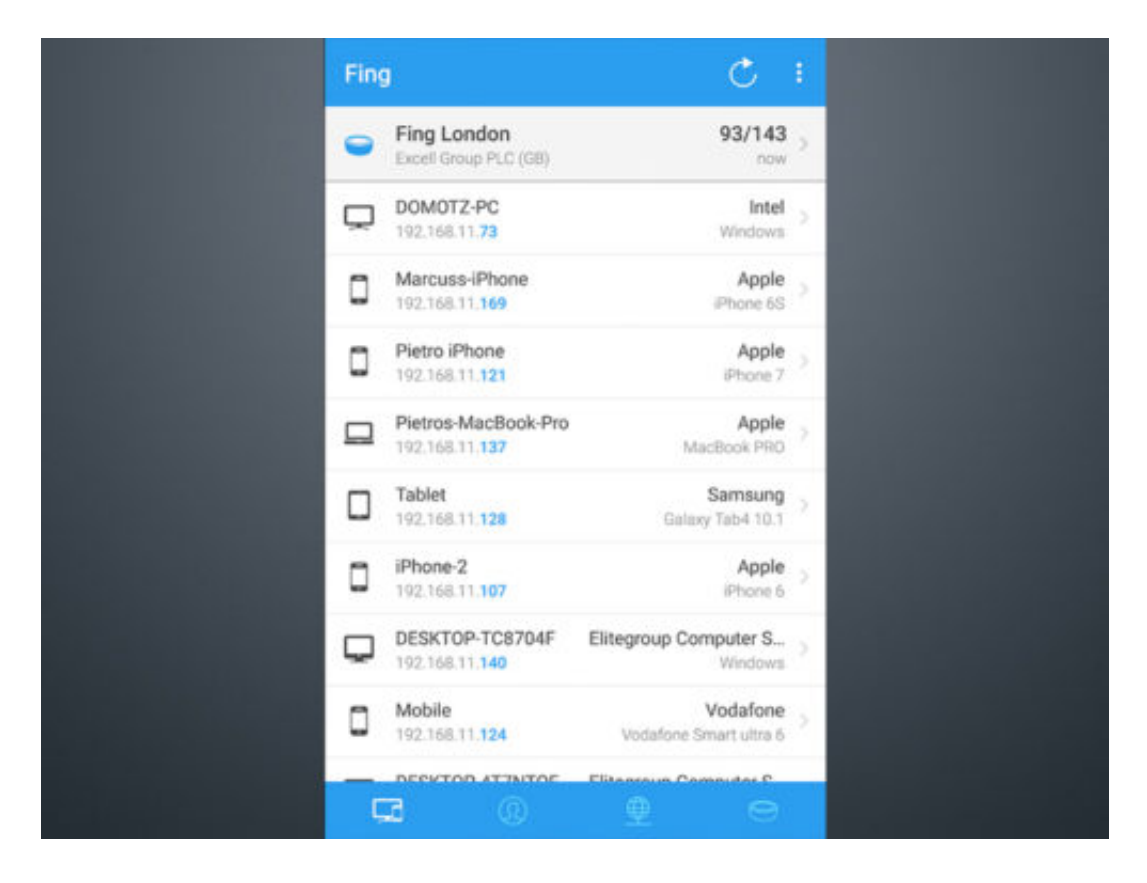

# **Bezahlen mit dem Smartphone: Google Pay gestartet**

Bargeldlos bezahlen? Das geht schon ziemlich lange – mit EC-Karte oder Kreditkarte zum Beispiel. Wir Deutschen sind allerdings nicht unbedingt Weltmeister darin, bargeldlos zu bezahlen. Wir bevorzugen immer noch Bargeld. Dennoch kommen immer wieder neue Zahlsysteme um die Ecke, die bargeldloses Bezahlen ermöglichen.

Warum zum Beispiel nicht mit dem Smartphone bezahlen, das hat man schließlich immer mit dabei – oder sogar mit der Smartwatch. Seit dieser Woche gibt es in Deutschland eine neue Möglichkeit, genau das zu tun: mit Google Pay. Ein Bezahlsystem fürs Handy. Was steckt dahinter und was kommt da auf uns zu?

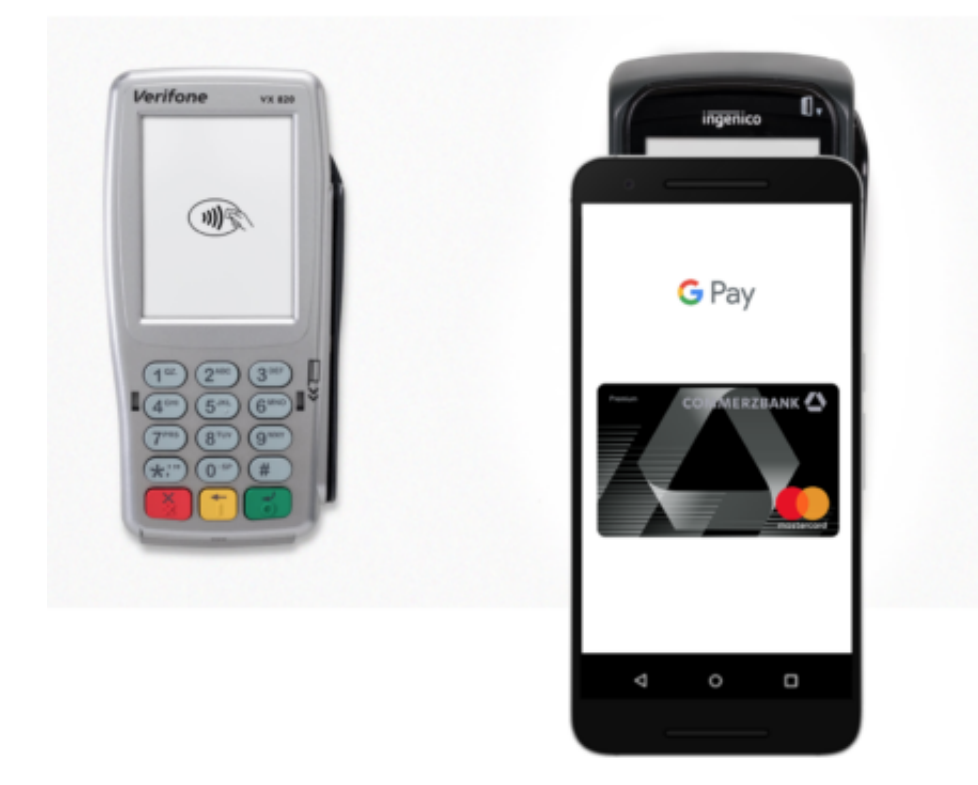

#### **Google Pay ist gestartet – was steckt dahinter?**

Google Pay ist ein eigenes Bezahlsystem von Google, das es in den USA bereits seit drei Jahren gibt. Man lädt dazu eine entsprechende App auf sein Smartphone und kann damit nicht nur in Onlineshops und Apps bezahlen – etwa wenn man online etwas einkauft –, sondern auch in "echten" Läden, am "Point of Sale" (POS), wie das in der Fachsprache heißt.

Das Smartphone wird sozusagen zur Kreditkarte umfunktioniert. Aber ein Smartphone hat keinen Magnetstreifen und auch keinen Chip. Deshalb werden die Daten zum Bezahlen drahtlos übertragen. Man muss sein Smartphone zum Bezahlen nur kurz über das Lesegerät halten, schon werden die Daten ausgetauscht. Man sieht derzeit einen Werbespot von Visa im Fernsehen, da wird das mit einer Kreditkarte gemacht. Mit einem Smartphone geht das genauso.

# **CHIEB**

**schieb.de** News von Jörg Schieb. https://www.schieb.de

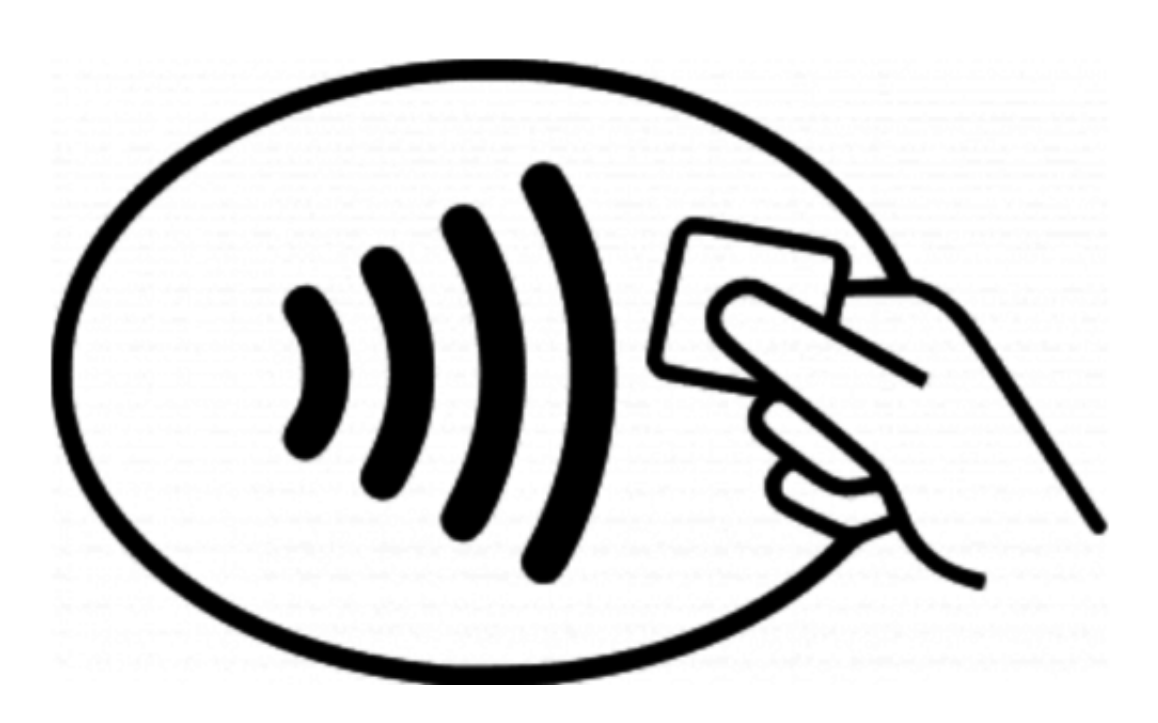

**Eine Kreditkarte habe ich einfach in der Tasche. Ein Smartphone natürlich auch. Was ist denn konkret nötig, damit ich auf diese Weise bezahlen kann – geht das überall?** Zunächst einmal braucht man ein Android-Mobilgerät, Smartphone oder Smartwatch. Es braucht mindestens Android 5.0 (Lolipop). Dann muss man die Pay-App laden und einrichten. Man benötigt eine Kreditkarte – und muss ein Konto haben bei einer Bank, die da bereits mitmacht.

Das sind zum Start in Deutschland nur sehr wenige, unter anderem Commerzbank, Comdirekt und N26. Natürlich muss auch der Händler das Verfahren unterstützen, aber die meisten Lesegeräte sind heute für kontaktloses Bezahlen gerüstet. Die Lesegeräte müssen nicht extra für Google Pay bereit sein. Bei Beträgen unter 25 EUR muss man nicht mal sein Handy entsperren. Bei Beträgen darüber ist eine Bestätigung erforderlich, etwa durch PIN oder Fingerabdruck, je nach Gerät.

**Wie funktioniert das denn generell, das kontaktlose Bezahlen? Wenn ich eine Kreditkarte oder ein Smartphone über ein Lesegerät halte, wie können da Daten übertragen werden?** Wir sind es gewohnt, dass wir eine Karte in ein Lesegerät stecken. Da greift das Lesegerät dann auf den eingebauten Chip zu und liest die Daten aus. Oder – in älteren Geräten – da werden die Daten aus dem Magnetstreifen gelesen, der sich auf der Karte befindet.

Das können wir nachvollziehen. Beim kontaktlosen Bezahlvorgang wird auch ein Chip aktiv. Ein RFID-Chip. Der ist in der Kreditkarte oder im Smartphone eingebaut – und reagiert auf magnetische Impulse. Das ist kein Funk und klappt nur in sehr kurzer Distanz, wenige Zentimeter.

Deshalb wird dieses Verfahren auch "Nahfeldkommunikation" oder "Near Field Communication"

genannt, kurz NFC. Es sind aber keine Funksignale wie bei WLAN oder Radio, sondern die Daten werden per elektromagnetischer Induktion ausgetauscht. Bei diesem Verfahren braucht der Chip keine Energie, deshalb können auch Geld- oder Kreditkarten mit solchen Chips ausgestattet sein, die Daten übertragen. Übrigens mit bis zu 424 Kbit/Sekunde, das ist ziemlich schnell.

#### **Apple hat doch auch einen eigenen Bezahldienst – Apple Pay. Gibt es den auch in Deutschland?**

Nein, Apple Pay ist in Deutschland noch nicht gestartet, aber in den USA recht erfolgreich. Das Prinzip ist nahezu identisch. Man kann mit Smartphone oder Smartwatch bezahlen.

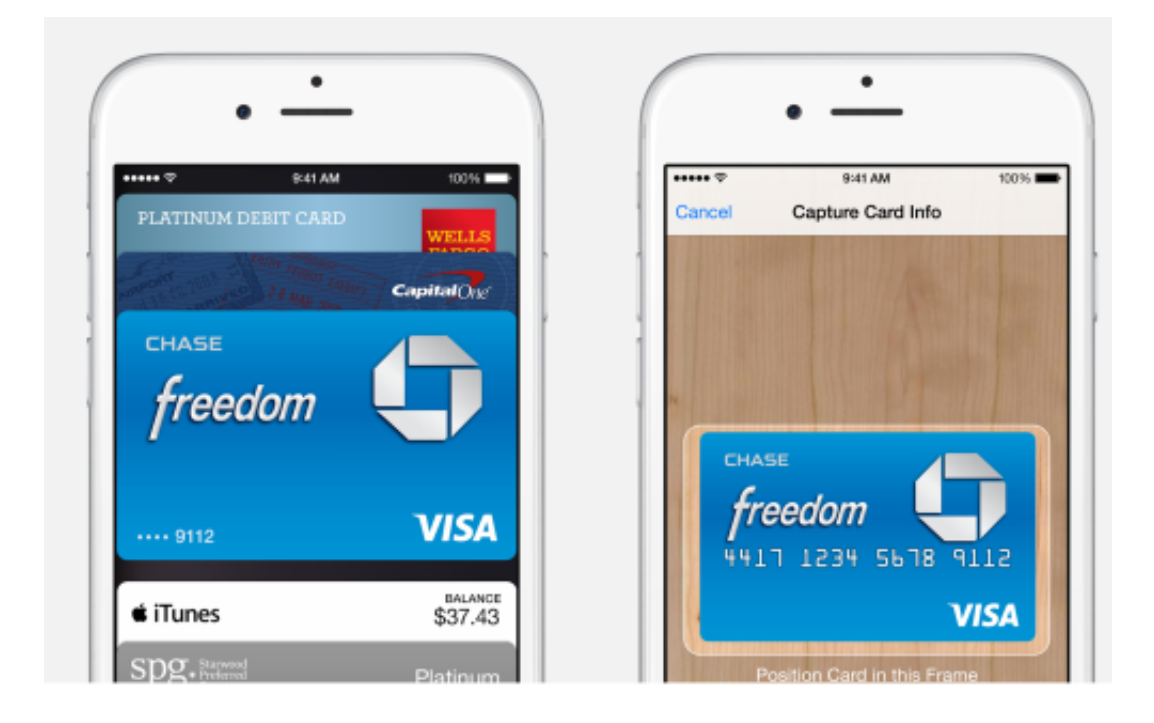

#### **Ein wichtiger Punkt ist zweifellos der Datenschutz. Welche Daten werden denn übertragen und gespeichert, wenn man mit Zahlsystemen wie Google Pay oder Apple Pay etwas bargeldlos bezahlen?**

Interessanterweise fließen beim Bezahlen mit Google Pay und Apple Pay weniger Daten an den Händler als wenn eine Kreditkarte gezückt wird. Denn Google Pay und Apple Pay – beiden nutzen sehr ähnliche Verfahren – geben dem Händler keine Kreditkartennummer preis, auch keine Informationen über den Käufer. Stattdessen werden "Tokens" übertragen, die im Smartphone generiert werden und keine Rückschlüsse auf den Kunden zulassen.

Diese Tokens sind für die Händler Geld wert: Sie bekommen dafür den geforderten Betrag. Aber sie erfahren nicht, von wem. Das ist ein smartes Verfahren, das mehr Datenschutz bietet. Auf der anderen Seite erfahren Google und Apple natürlich deutlich mehr über seine Nutzer. Das gilt auch für Banken oder Kreditkartenfirmen, wenn bargeldlos bezahlt wird. Google und Apple verfügen aber ohnehin über jede Menge Daten – und dadurch auch über das

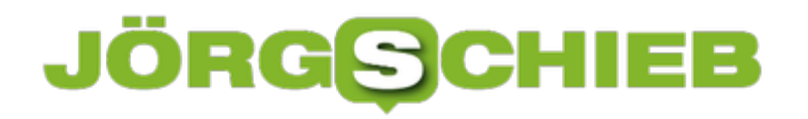

Konsumverhalten: Wer hat wann wo was gekauft?

**Eine Verständnisfrage zum Token: Wenn die im Smartphone generiert werden, bedeutet das, dass man nicht mit dem Smartphone bezahlen kann, wenn man gerade kein Netz hat?**

Man kann auch ohne aktuelle Internetverbindung bezahlen. In den Smartphones werden einige Tokens vorgehalten. Die werden also auf Vorrat generiert – und können jederzeit herausgegeben werden, selbst ohne Internetanbindung. Daran haben die Entwickler also gedacht.

[caption id="attachment\_758763" align="alignnone" width="500"]

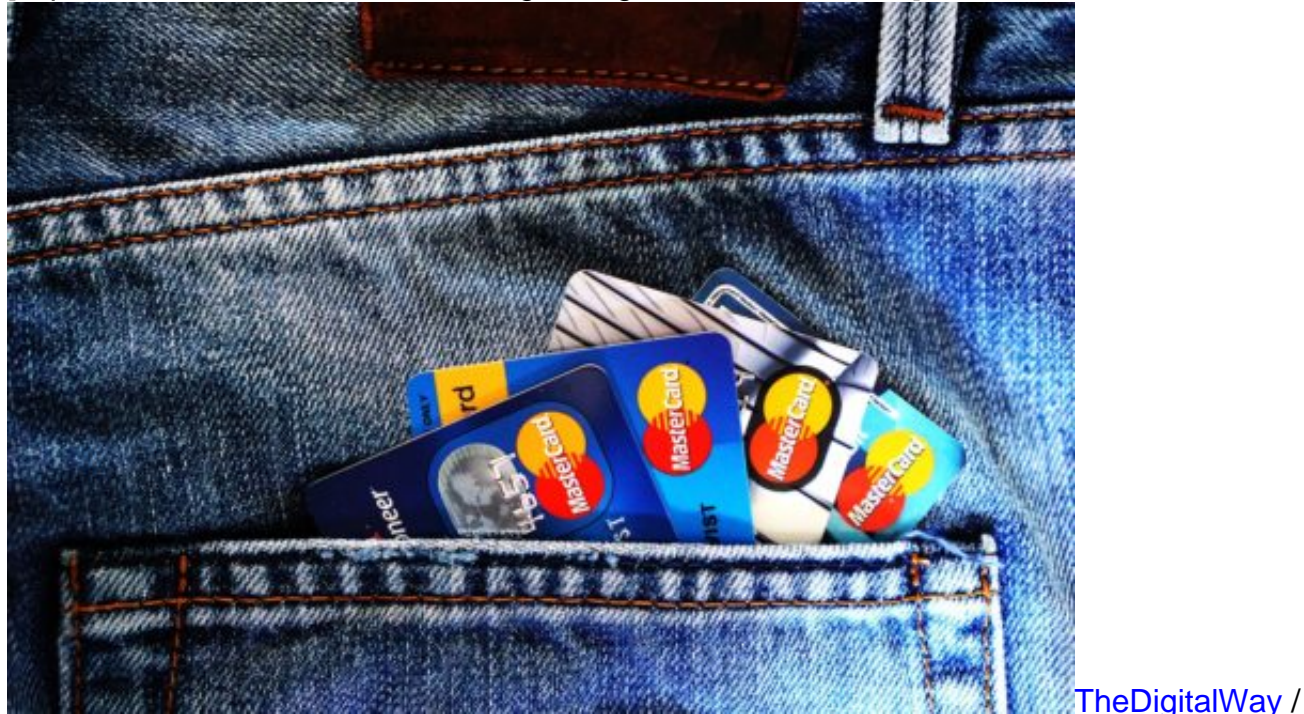

Pixabay[/caption]

#### **Werden sich diese Bezahlsysteme durchsetzen?**

Google Pay und Apple Pay sind nicht die einzigen Bezahldienste dieser Art. In China sind WeChat und AliPay extrem weit verbreitet. Da kann man jede Suppe auf dem Wochenmarkt bargeldlos mit WeChat bezahlen. Aber diese Apps gibt es hier nicht. Hier gibt es noch andere Anbieter wie Samsung, die kontaktloses Bezahlen mit dem Smartphone ermöglichen.

Aber das wird sich nicht durchsetzen. Auch die Sparkassen haben ein eigenes System angekündigt. Das finde ich sehr gut, denn möchte man wirklich, dass amerikanische Onlinekonzerne noch mehr Daten von uns bekommen, auch über unser Konsumverhalten? Wohl eher nicht. Generell haben Google und Apple mit ihren Pay-Systemen aber die besten Karten, sich durchzusetzen. Jeder kennt sie. Und man kann die Zahlsysteme auch online

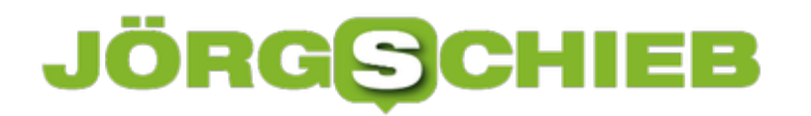

**schieb.de** News von Jörg Schieb. https://www.schieb.de

nutzen. Das ist schon praktisch.

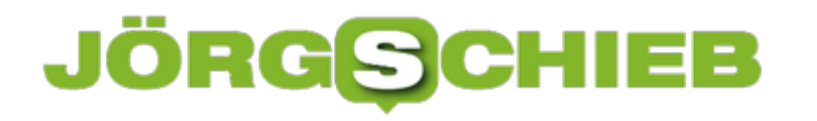

# **Google Pay: Bezahlen mit dem Handy**

**In den USA und 17 weiteren Ländern kann man schon recht lange mit Google Pay bezahlen. Nicht nur online in Onlineshops und Apps, sondern auch am "Poijnt of Sale" (POS) - also im Einzelhandel. Einfach Smartphone zücken und bezahlen. Das ist die Idee - und ist jetzt auch in Deutschland möglich.** 

Für uns Deutschen ist nach wie vor Bargeld die erste Wahl. Das kann man sich unters Kopfkissen legen. Man hat immer im Blick, wie viel noch ausgegeben werden kann. Und jeder herausgegebene Schein schmerzt - das erhöht die Wachsamkeit und fördert die Sparsamkeit. Ach ja: Datensparsam ist Bargeld natürlich auch noch.

[caption id="attachment\_758747" align="alignnone" width="500"]

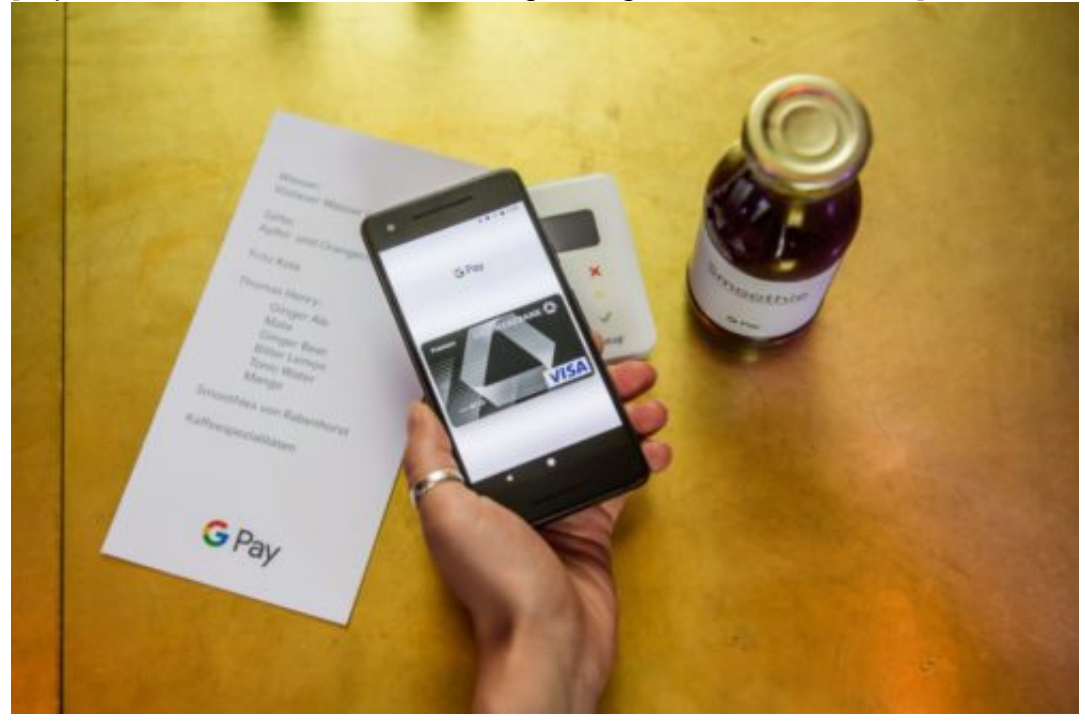

[/caption]

#### **Google Pay in Deutschland gestartet**

Alles richtig. Aber nicht modern. Während in anderen Ländern kräftig die Kreditkarte gezückt wird, rümpfen hierzulande selbst in In-Lokalen die Kellner arrogant die Nase und verlangen allen Ernstes Barzahlung.

In China hingegen sind AliPay und WeChat die favorisierten Zahlmethoden. Smartphone herauskramen, QR-Code scannen - fertig. Betrag gebucht. Selbst die Suppe auf dem Wochenmarkt können Chinesen auf diese Weise begleichen. Oder sich mit WeChat sogar gegenseitig Geld schicken.

Wir Deutschen belächeln solche Entwicklungen eher - oder betrachten sie bestenfalls mit einiger gewissen Neugierde. Eine Begeisterung für neue Zahlmethoden stellt sich nicht so

schnell ein. Genau aus diesem Grund wird das nun in Deutschland gestartete Bezahlsystem Google Pay auch nicht zum Senkrechtstarter werden. Deutschland ist das 19. Land, in dem Google Pay angeboten wird.

https://vimeo.com/277251100

#### **Höhe Einstiegshürden für Google Pay**

Mit Google Pay kann man im Laden zahlen - sofern dort Google Pay akzeptiert wird. Oder im Onlineshop. Oder in der App. Allerdings sind die Hürden denkbar hoch, da mitmachen zu können. Die wenigen Deutschen, die überhaupt motiviert genug sind, so etwas auszuprobieren, brauchen dann ein Android-Gerät mit Lolipop (Version 5), eine Kreditkarte sowie ein Konto bei einer der vier Banken, die mitmachen (Commerzbank, comdirect, N26 oder Wirecard).

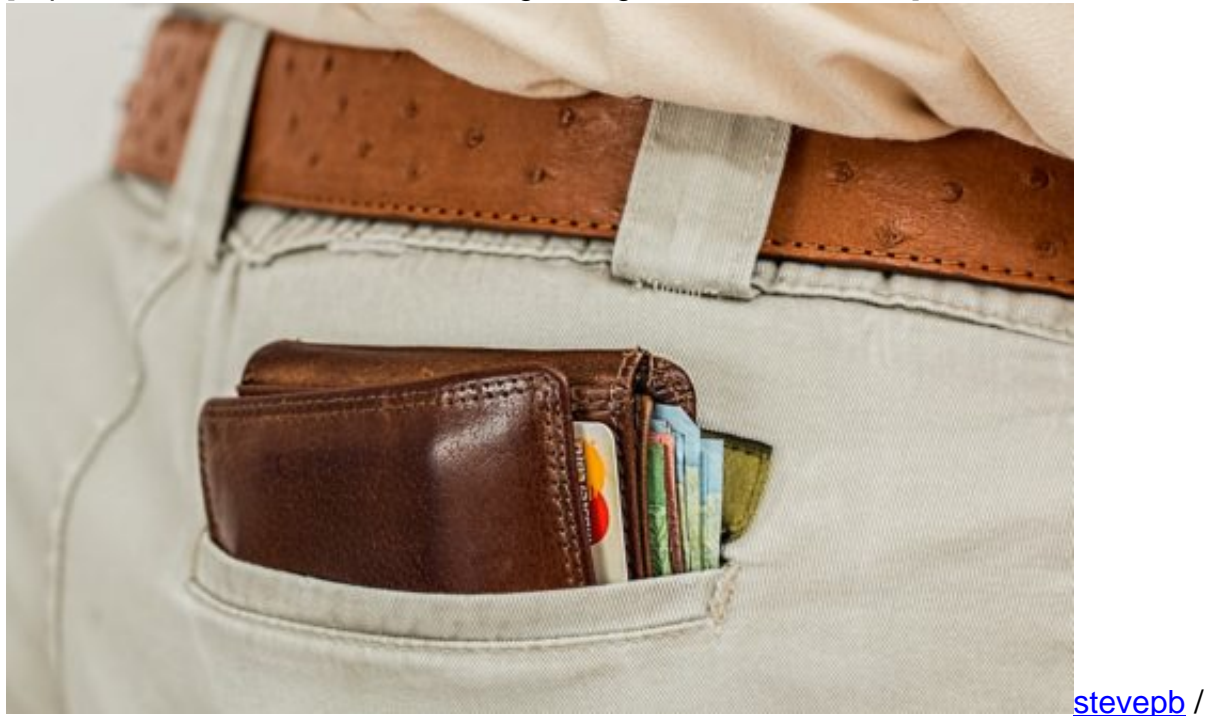

[caption id="attachment\_758748" align="alignnone" width="500"]

Pixabay[/caption]

Ein erdrutschartiger Erfolg wird Google Pay also nicht werden. Konkurrent Apple hat sich mit Apple Pay bislang nicht mal auf den deutschen Markt gewagt. Die Chinesen nutzen wenigstens ein chinesisches Bezahlsystem. Ist wirklich die Frage, ob es klug ist, ein amerikanisches Bezahlsystem wie Google Pay oder Apple Pay zum Durchbruch zu verhelfen. US-Firmen haben ohnehin schon genug Einfluss auf unseren Alltag. Wollen wir ihnen auch noch die Hoheit über den Geldverkehr erlauben?

Es muss ja nicht unbedingt Bargeld sein, liebe Deutsche. Aber Megakonzerne wie Google oder Apple muss man in der Tat auch nicht unbedingt ins Portemonnaie gucken lassen. Hier ist Skepsis angebracht.

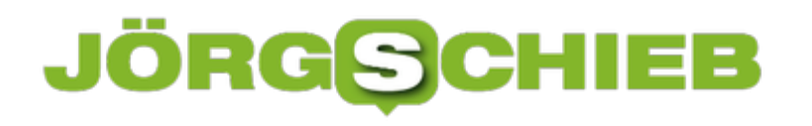

**schieb.de** News von Jörg Schieb. https://www.schieb.de

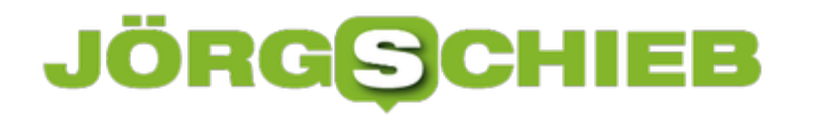

### **Lufthansa und seine Trödel-Währung Miles&More**

Wer geschäftlich mal öfter unterwegs ist, bemerkt schnell, wo die Stärken und Schwächen der verschiedenen Reisemittel liegen. Die Bahn bekommt viel Kritik ab - die Lufthansa weniger. Obwohl der erfolgsverwöhnte Carrier eine Menge Mist baut. So war es zum Beispiel für uns Passagiere keine besonders tolle Idee, mit Germanwings und nun Eurowings aufzutrumpfen. Kaum einer durchblickt, wann bei einer innerdeutschen oder innereuropäischen Strecke Lufthansa fliegt - oder Eurowings.

Das soll heute auch gar nicht Thema sein. Thema soll vielmehr Miles&More sein, das Vielfliegerprogramm von Lufthansa. Das nun auch Meilen gutschreibt, wenn man mit dem Töchterlein Eurowings fliegt. Das ist auch das Mindeste. Allerdings bekommt man nicht so viele Meilen wie bei Lufthansa - und: Es dauert eine Ewigkeit, bis die Meilen auf dem Konto landen.

Ich habe dieses Jahr bereits mehrere innerdeutsche Flüge mit Eurowings absolviert. Obwohl bei der Buchung meine Miles&More-Nummer angegeben wurde, erfolgt **keine automatische** Gutschrift. Ich musste mehrmals über das Portal nachträglich die Gutschrift einfordern. Es hat in allen Fällen nahezu zwei Monate gedauert, bis die Meilen auf dem Konto waren. Zwei Monate!!!

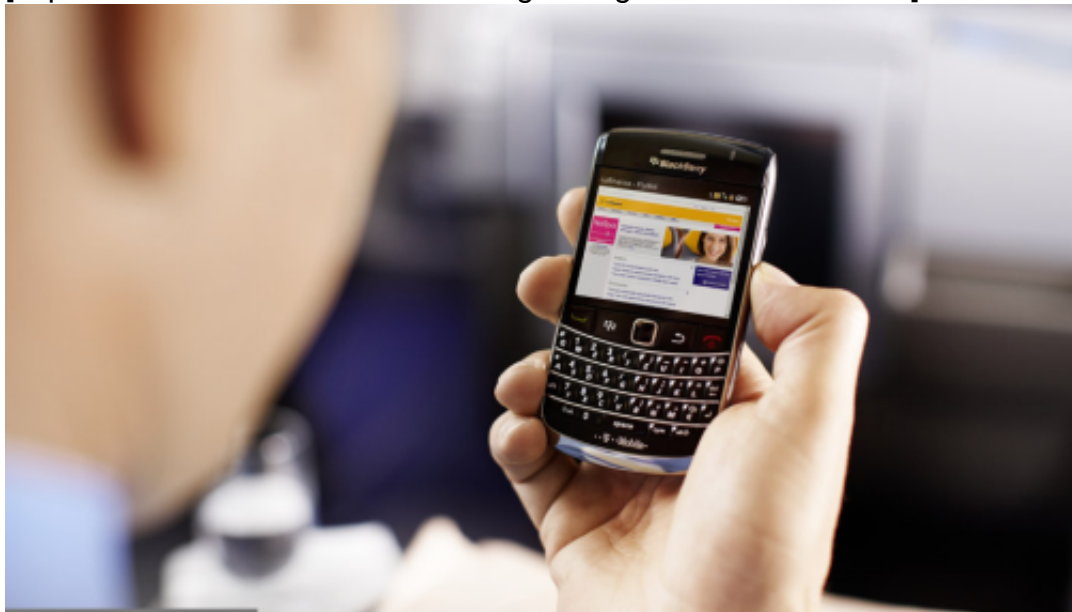

[caption id="attachment\_724070" align="alignnone" width="500"]

Smartphone über

den Wolken[/caption]

#### **Gutschrift brauche Monate**

Wenn ich mit MyTaxi fahre und per App bezahle, sind die Meilen innerhalb weniger Stunden auf dem Konto. Fliege ich mit der sünfhaft teuren Lufthansa-Tochter, brauchen die Meilen zwei Monate.

Ich frage mich in solchen Situationen, was der Grund ist. Schikane? Es kann doch eigentlich gar nicht anders sein, denn die Lufthansa ist Betreiberin eines großen und angesehenen Rechenzentrums.

Wir leben in Zeiten des Hochfrequenzhandels, wo es sich lohnen kann, innerhalb vion Sekundenbruchteilen Aktien zu kaufen und zu verlkaufen - an unterschiedlichen Handelsplätzen. Aber die Lufthansa ist nicht in der Lage, seinen Kunden innerhalb angemessener Frist seine Meilem gutzuschreiben?

Ich weiß, es gibt wichigere Themen im Leben. Doch es sind solche vermeintlichen Kleinigkeiten, die mich Schlimmeres befürchten lassen. Wenn es einem Konzern wie der Lufthansa nicht möglich ist, solche Selbstverständlichkeiten zu regeln, wie sieht es dann mit den wichtigen Aspekten aus, von denen womöglich Menschenleben abhängen?

### JÖRGG **CHIEB**

# **WhatsApp-Bilder auf einer externen Speicherkarte sichern**

**Fotos und Videos belegen auf Smartphones schnell einen Großteil des vorhandenen Speichers. Die in WhatsApp empfangenen und dort gespeicherten Fotos und Videos lassen sich mit einem Trick auf einer externen SD-Speicherkarte speichern.**

Über Messenger wie WhatsApp landen heute viele Bilder und Videos auf den Smartphones. Irgendwann wird der Speicherplatz. Allerdings merkt man das oft erst dann, wenn keine neuen Dateien mehr heruntergeladen oder installiert werden können. Spätestens wenn es so weit ist, sollten Handynutzer große Dateien auf eine externe SD-Karte verlagern.

WhatsApp bietet von Haus aus leider keine Einstellung, wo Nutzer den Speicherort für Medien festlegen könnten. Unter dem Menüpunkt **Daten- und Speichernutzung** lässt sich lediglich einstellen, ob Medien automatisch oder manuell heruntergeladen werden sollen.

#### **Daten verschieben, statt zu löschen**

Anstatt die Fotos und Videos manuell zu löschen, können sie über eine Dateimanager-App einfach auf die SD-Karte verschoben werden. Eine gute Option ist zum Beispiel der **ES Datei Explorer.** 

Einfach die App öffnen und unter **Interner Gerätespeicher --> WhatsApp --> Media** wählen. Hier den Ordner **WhatsApp Images lange antippen** und die Option **Ausschneiden** wählen. Nun über den Dateimanager auf die SD-Karte wechseln und hier den Ordner hier **Einfügen**

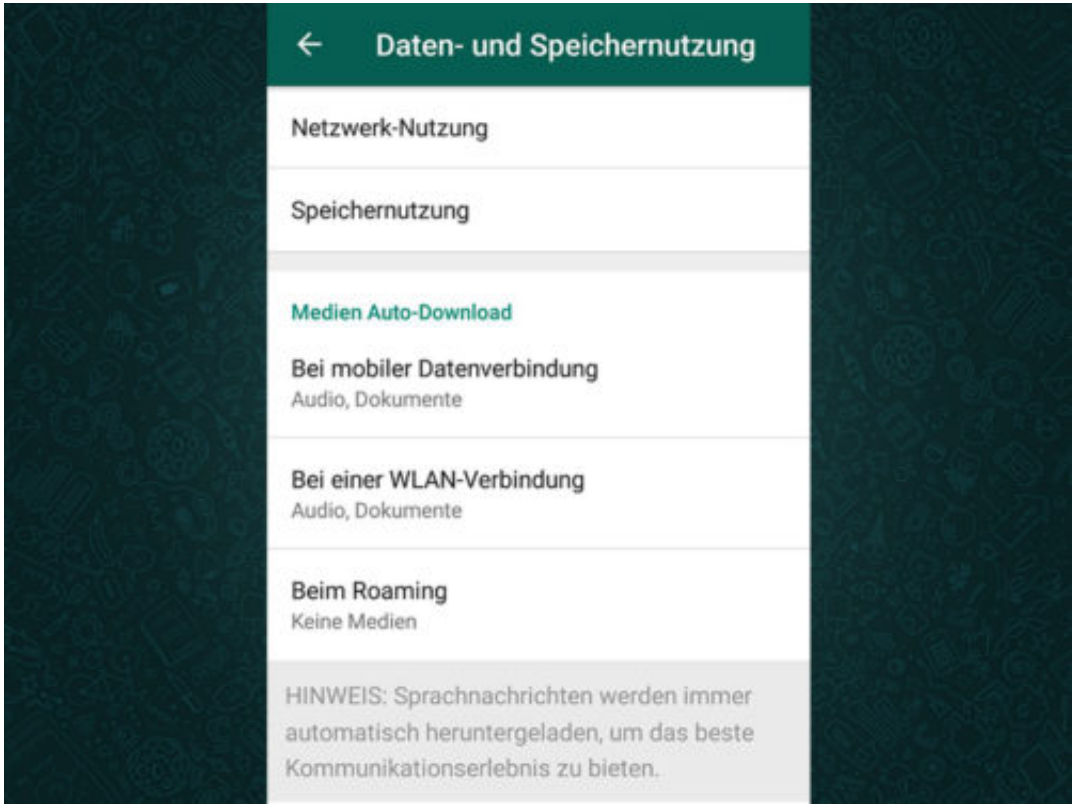

# **Hochkant statt Querformat: Lästig, aber trendy**

Hochkant statt Querformat: Immer mehr Videos werden auf dem Smartphone gedreht - und das im Hochformat. Das mag praktisch sein beim Drehen, bringt aber einge Menge Nachteile mit sich. Wer solche Vidoes auf anderen Geräten anschaut. muss Abstriche machen. Mit dem neuen Dienst IGTV von Instagram bekommen Vertical Videos noch mehr Schub.

Das **Vertical Video** erfreut sich zunehmender Popularität. Gerade erst hat Instagram den neuen Dienst Instagram-TV (IGTV) gestartet, hier gibt es ausschließlich hochkante Videos zu sehen. Begründung: Jugendliche schauten vor allem auf dem Smartphone Videos - und die seien nun mal meist hochkant im Einsatz. Für alle, die hochformatige Videos nicht sonderlich mögen (und ich zähle mich eindeutig dazu!), also keine gute Entwicklung.

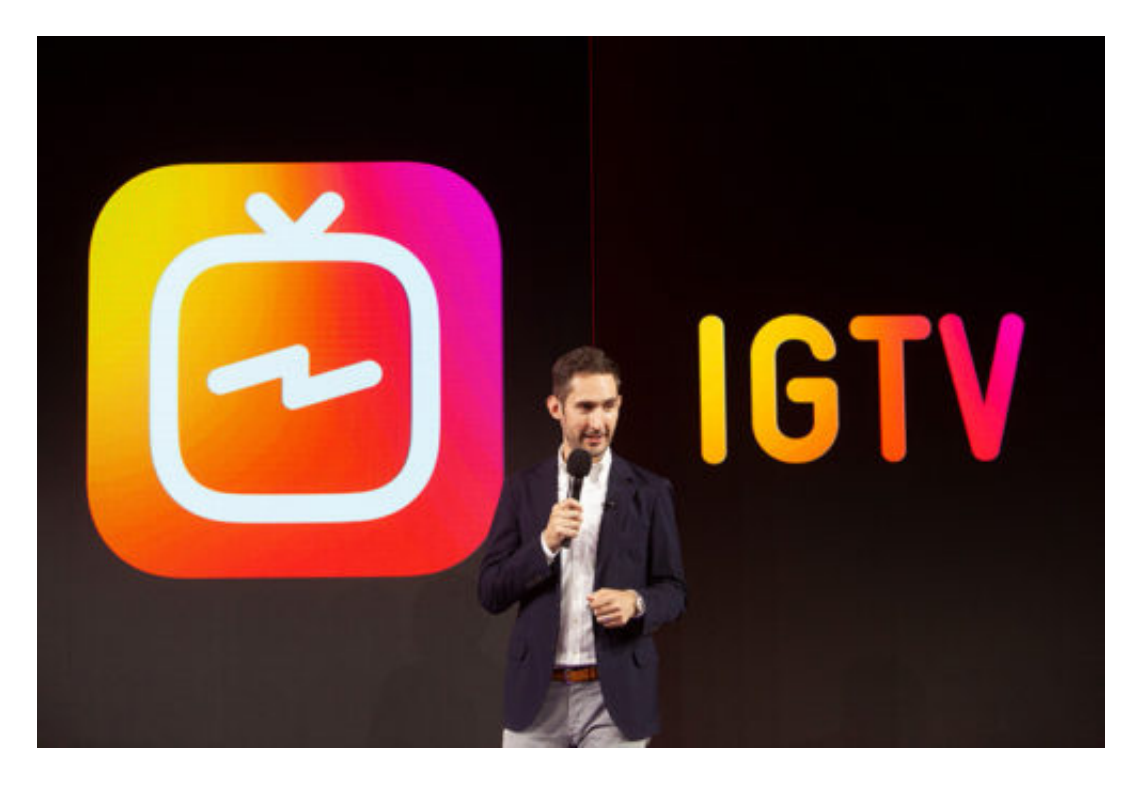

#### **Vertical Video Syndrome (VVS)**

Manche sprechen bereits (ironisch) vom "Vertical Video Syndrome", wie hier auf der gleichnamigen Webseite. Weil sich die hochkanten Videos wie ein Virus verbreiten und mehr Nach- als Vorteile mit sich bringen. Denn - mal ehrlich: Wieso gibt es Vertical Videos überhaupt? Kinofilme sind im Querformat (Landscape). Fernsehen sendet im Querformat - seit einigen Jahren sogar im besonders queren 16:9-Format. YouTube ist so gestartet. Displays im Auto sind quer.

Und warum das alles? Weil wir Menschen nun mal so die Welt sehen. Quer, nicht noch. Das ist eine anatomische Gewissheit... Der einzige Grund, wieso es überhaupt Vertical Videos gibt: Wer mit dem Smartphone in der Hand dreht, muss sich nicht anstrengen und beide Hände benutzen. Es reicht eine Hand. Vertical Videos sind also bequemer.

![](_page_39_Picture_0.jpeg)

https://vimeo.com/277022419

#### **Vertical Videos ruinieren jede Ästhetik**

Es sind also meiner Meinung nach keine vernünftigen und schon gar keine guten Gründe, wieso es überhaupt hochkantige Videos gibt. Sollen Faulheit und Bequemlichkeit unsere Sehgewohnheiten bestimmen? Bitte nicht! Klar: Vertical Videos passen besser in die Welt von Instagram, da man sich und andere so viel besser in Szene setzen kann. Im hochkanten Video sieht man sich und andere von Kopf bis Fuß ("Bin ich nicht schön?"). Kein Platz für die Welt daneben und drumherum. Bildausschnitt wählen? Tiefenschärfe? Alles unnötig.

Ich finde: Vertical Videos sind keine Laune. Sie ruinieren die Ästhetik - und unsere Sehgewohnheiten.

https://www.youtube.com/watch?v=Bt9zSfinwFA

Ironisch gesehen: Das "Vertical Video Syndrome"

# **WhatsApp-Chats exportieren**

Kommuniziert man mit anderen über die Chat-App WhatsApp, fallen im Lauf der Zeit jede Menge Daten an – Chat-Texte, gesendete und empfangene Bilder und weitere Infos. Außerdem speichert WhatsApp personenbezogene Daten zum Account. Beides lässt sich auf Wunsch exportieren und damit archivieren.

- 1. Chats können exportiert werden, indem zuerst die Unterhaltung mit dem jeweiligen Nutzer geöffnet wird.
- 2. Jetzt oben auf den Namen des Kontakts tippen.
- 3. Dann die Funktion **Chat exportieren** aufrufen.
- 4. Nun entscheiden, ob auch die gesendeten und empfangenen Dateien, Fotos und Audio-Nachrichten mit im Export landen sollen oder nicht.
- 5. Schließlich lässt sich der Export an die eigene eMail-Adresse senden.

![](_page_40_Picture_9.jpeg)

![](_page_41_Picture_0.jpeg)

# **YouTube Premium und IGTV: Mehr Musik und Videos**

YouTube kennen wir als Videoplattform, auf der es so ziemlich alles zu sehen gibt: Katzenvideo, Musikvideos, Spaßfilme, Trailer bis hin zu professionell produzierten Clips von Vloggern und Profis. Und natürlich alles kostenlos. Bislang zumindest. Denn seit einigen Tagen gibt es nun auch in Deutschland bezahlte YouTube-Dienste: YouTube Music und YouTube Premium.

YouTube Music ist ein eigener Dienst – und auch eine eigene App. Man kann damit Videos anschauen, klar, aber auch Musik streamen, so wie man es von Spotify, Deezer, Apple Music, Amazon Music und Co. gewohnt ist. Es lassen sich Playlisten anlegen – und man bekommt Musik vorgeschlagen, die auf den eigenen Geschmack zugeschnitten ist.

Da YouTube zu Google gehört, weiß der Dienst eine Menge über die eigenen Interessen – und kann leicht passende Musik vorschlagen. Es gibt sogar noch ein Extra-Feature, das es in anderen Musikdiensten nicht gibt: Befindet man sich gerade im Fitness-Studio, wird einem schweißtreibende Musik für den Sport vorgeschlagen, im Wellness-Tempel etwas Beruhigendes.

Außerdem lädt YouTube Music 100 automatisch ausgewählte Titel automatisch per WLAN als Download herunter, damit man immer was zu hören hat, selbst ohne Internetzugang. Viele nette Funktionen.

![](_page_41_Picture_7.jpeg)

#### **YouTube Music: Ein weiterer Musikdienst**

Aber braucht es einen weiteren Musikdienst? Es gibt doch wirklich bereits reichlich Musik-Streamingdienste am Markt. Natürlich versucht jeder Anbieter, möglichst in allen

Marktsegmenten vertreten zu sein. YouTube ist ein eigenes Soziales Netzwerk mit einer treuen Fangemeinde.

Das kann absolut funktionieren. Zumal praktisch ALLE Musikvideos auf YouTube zu sehen sind, manche mit mehr als 1 Milliarde(!) Views. Das ist schon was. Mit YouTube Music wird das nun einfacher zu handhaben und zu bedienen. Wer Werbung erduldet, bekommt das kostenlos – für 9,99 EUR im Monat ist alles werbefrei und man kann die Musik auch herunterladen und offline hören oder im Hintergrund.

Für 14,99 EUR kann man die ganze Familie mit Musik versorgen. Ähnliche Preise also wie bei Spotify und Co. Das erschüttert den Markt der Musikdienste nicht, fügt aber einen wichtigen Player hinzu.

https://vimeo.com/275798523

#### **Werbefrei - für ein paar EUR im Monat**

Für Inhalte zu bezahlen, das ist neu bei YouTube. Nun hat YouTube diese Woche aber gleich noch einen weiteren Bezahldienst in Deutschland gestartet: YouTube Premium.

YouTube Premium wirkt wie ein Zauberstab: Wenn man den Dienst bucht, ist alles auf YouTube werbefrei. Die komplette Reklame verschwindet. Auf der Webseite, in der App, in der Timeline – und vor allem: auch in den Videos. Man befreit sich also von dieser ständigen Werbeberieselung, die ja wirklich nervtötend sein kann.

![](_page_42_Picture_9.jpeg)

Darüber hinaus können Premium-Kunden aber auch auf einen Bereich zugreifen, der sich "YouTube Originals" nennt. Das sind exklusiv für YouTube produzierte Inhalte: Shows, Dokus, Clips, Serien. Ein bisschen so wie bei Netflix oder Amazon Prime Video – allerdings (zumindest bislang) nicht so hochwertig, sondern eher Low-Level.

Und, das muss man auch wissen: Bislang ist alles komplett in Englisch. Es gibt keine deutschsprachigen Inhalte, keine synchronisierten Fassungen. Das soll sich erst im Herbst

ändern. Was ich praktisch finde: Premium-User können alle Videos auch downloaden und offline schauen. Dafür zahlt man 11,99 EUR im Monat – da YouTube Music serienmäßig mit drin ist, also 2 EUR mehr.

Es kommt also mächtig Bewegung in dem Markt. Facebook will offensichtlich nicht einfach so tatenlos zusehen, wie YouTube sein Marktsegment erweitert.

#### **Instagram TV - IGTV**

Allerdings haben die Video-Kampagnen auf Facebook bislang nicht gut funktioniert. Kaum einer schaut bewusst oder gezielt Videos auf Facebook. Nun hat Facebook aber mit Instagram etwas Neues gestartet: IGTV.

Instagram wächst rasant: Eine Milliarde Menschen nutzt mittlerweile Instagram regelmäßig. Und hier schauen die Leute nahezu ausschließlich Foto und Videos. Also hat sich Facebook gedacht: Wir bauen das aus. Bislang durften Videos maximal 60 Sekunden lang sein auf Instagram.

Jetzt 60 Minuten. Instagram hat eine neue App und einen neuen Dienst an den Start gebracht: IGTV. Instagram-TV. Da gibt es ausschließlich solche Videoinhalte. Wie in einem Fernsehsender. Erkennungsmerkmal: Die Videos sind im Hochkantformat. Alle.

Man kann blitzschnell zwischen den Angeboten wechseln, Kanäle abonnieren, man bekommt Inhalte vorgeschlagen. Instagram hat sich erkennbar einiges vorgenommen, will auch eigene Inhalte produzieren und hat "Influencer" von YouTube herübergeholt, die nun (auch) für IGTV produzieren sollen. Eine klare Kampfansage an YouTube ist das.

![](_page_43_Picture_9.jpeg)

#### **Eigenständige App**

Erst mal ist die IGTV-App nötig, um alles nutzen zu können. Das Angebot soll aber nahtlos in

![](_page_44_Picture_0.jpeg)

die reguläre Instagram-App integriert werden. Damit alles, was zu lang ist für eine "Story" dann im neuen IGTV landen kann. Das alles ist kostenlos – werbefinanziert. Bedeutet also, dass sich Instagram-Nutzer an mehr Werbung gewöhnen müssen, vor allem Werbeclips.

![](_page_45_Picture_0.jpeg)

### **Fake-Videos werden immer überzeugender**

Besser, man traut seinen Augen nicht: Heute lassen sich auch Videos leicht retuschieren oder manipulieren. Mehr als das: Selbst komplette Fake-Videos lassen sich heute herstellen. So lassen sich Prominenten so ziemlich alles in den Mund legen. Acht Forscher haben jetzt eine Software vorgestellt, die das sehr überzeugend hinbekommt.

Photoshop ist keine Software, sondern eine Haltung. Nämlich, dass Fotos nicht zum Zeitpunkt der Aufnahme entstehen, sondern im Computer. Mit Photoshop lassen sich bekanntlich Fotoaufnahmen nachträglich bis zur Schmerzgrenze bearbeiten und verändern.

Klar, auch früher hat man retuschiert: Hier mal einen Bereich dunkler gemacht, dort mal eine Farbe getuned. Aber das war's. Heute geht kaum noch ein Foto unbearbeitet in die Öffentlichkeit. Nahezu jedes Foto ist Fake. Es gibt heute Tausende von Apps, mit denen jeder Smartphone-Knipser aus seinen Aufnahmen (vermeintliche) Meisterwerke machen kann. Die Realität bilden die Aufnahmen jedenfalls in der Regel eher nicht ab.

![](_page_45_Picture_6.jpeg)

#### **Fake total: Komplett im Computer erstellte Videos**

Im Videobereich zeichnen sich ganz ähnliche Entwicklungen ab. Auch wer Videos dreht, kann heute mit Dutzenden von Apps Einfluss darauf nehmen. Mit Filtern und Effekten alles verändern. Na, fast alles. Selbst ob jemand lächelt oder nicht lässt sich heute mit Apps nachträglich retuschieren.

Kein ein Spaß sein, aber auch alles auf den Kopf stellen. Doch nun ist es sogar möglich, mit wenig Aufwand die komplette Mimik und Gestik einer Person zu simulieren. Täuschend echt. Fake-Videos aus dem Computer.

# JÖRGIS

![](_page_46_Picture_2.jpeg)

Auf der Fachkonferenz Siggraph 2018 haben acht Forscher aus Deutschland, Frankreich und USA eine Software vorgestellt, die Videos erzeugt, in denen Promis wie Barack Obama oder Theresa May genau das sagen und mimisch ausdrücken, was die Macher der Software wollen.

Es wird also nicht etwas die Hautfarbe optimiert, sondern das komplette Video entsteht im Rechner. Das klappt heute derart gut, dass man als Betrachter keinen Hinweis auf eine Fälschung mehr entdeckt.

https://www.youtube.com/watch?v=qc5P2bvfl44

Ausführliche Demo, was mit der neuen KI-Software möglich ist (Englisch)

#### **Original oder Fälschung? Täuschend echt**

Wau, die Möglichkeiten scheinen erstaunlich zu sein - und gehen weit über die bereits bekannte Software DeepFakes hinaus. Hier beschreiben die Macher detailliert (PDF), wie ihre Lösung funktioniert. KI-Software analysiert das Gesicht der Person, die im Fake-Video auftauchen soll.

Später kann dann eine Art Schauspieler die Gesichtszüge vormachen - und die Software berechnet das Fake-Video: Kopfposition, Blickrichtung, Mimik: Wird alles täuschend echt imitiert. Sogar der Schatten im Hintergrund.

Das Tempo, in dem Video-Manipulationen derzeit weiterentwickelt werden, ist atemberaubend und beängstigend. Wenn ich mir die Ergebnisse der neuen Video-Fake-Software anschaue, gruselt es mich. Weil wir Videos für authentisch halten - sie es aber immer seltener sind.

### **JÖRGE CHIEB**

# **Internet-Empfang auf dem iPhone testen**

**Wenn das mobile Internet auf dem iPhone mal wieder nicht so schnell ist, wie es die kleinen Anzeigebalken erwarten lassen, lohnt es sich, sich die genaue Signalstärke anzeigen zu lassen. Wie gut ist der Empfang wirklich?**

Mit dem Update auf iOS 11 hat Apple eine beliebte Anzeige entfernt, die die tatsächliche Signalstärke der mobilen Internetverbindung darstellt. Für einen groben Überblick reichen die kleinen Balken zwar aus, wirklich informativ sind sie allerdings nicht.

Um sich die Signalstärke anzeigen zu lassen, muss der sogenannte **Field Test Mode** aktiviert werden. Das geht über einen Nummernbefehl über die Telefon-App. Zunächst muss sichergestellt werden, dass die mobile Internetverbindung des iPhone aktiv ist, damit sie gemessen werden kann.

Nun über die Telefon-App den Code **3001#12345#** eingeben und den **Anruf-Button** antippen. Dadurch wird der **Field Test Mode** aktiviert, in dessen Menü zunächst **LTE** und dann **Serving Cell Meas** ausgewählt werden muss. In der folgenden Liste werden verschiedene Werte angezeigt. Wichtig für die mobile Internetverbindung ist der Eintrag **rsrp0**.

#### **Wissen, wie stabil das Internet wirklich ist**

Die Signalstärke wird in negativen Zahlen zwischen **-40 bis -130 dBm** (Dezibel Milliwatt) angegeben. Werte um -80 dBm stehen für eine sehr gute Verbindung, -110 und weniger hingegen, bedeuten, dass die Verbindung sehr schwach ist.

\*Bildrechte:

• Screenshot aus iPhone Menü

### **JÖRG** $\epsilon$ **CHIEB**

# **Verschwundene USB-Geräte**

Wer mehr Speicherplatz braucht, schließt eine externe Festplatte oder einen USB-Stick an. Und fehlt am Desktop-PC ein WLAN-Modul, lässt es sich bequem über ein passendes USB-Gerät nachrüsten. Dumm nur, wenn der externe Speicher nach einiger Zeit einfach aus dem Explorer verschwindet – oder die Verbindung über den WLAN-Stick immer abreißt.

Des Rätsels Lösung: Eventuell schaltet Windows diese externen Geräte nach einer Weile einfach ab. Dadurch möchte das System Strom sparen. Im Falle der genannten Geräte wie externer Laufwerke oder WLAN-Module ist das aber nicht wirklich sinnvoll.

Damit USB-Laufwerke und Co. nicht verschwinden, wenn der Computer den Geräten den Strom abstellt, lässt sich letzteres leicht verhindern:

- 1. Dazu auf [Windows]+[R] drücken, **powercfg.cpl** eintippen und mit **OK** bestätigen.
- 2. Jetzt auf **Energiesparplan-Einstellungen ändern, Erweiterte Energie-Einstellungen ändern** klicken.
- 3. Dann bei **USB-Einstellungen, Selektives USB-Energiesparen** die Einträge für Akkuund Netzbetrieb auf **Deaktiviert** ändern.
- 4. Zum Schluss mit **OK** bestätigen.

![](_page_48_Picture_96.jpeg)

![](_page_49_Picture_0.jpeg)

### **Schrift-Größe in Windows 10 skalieren und anpassen**

**Mit dem Creators Update für Windows 10 wurde die Funktion "Nur die Textgröße ändern" durch die Skalierfunktion abgelöst. Dadurch ergeben sich noch mehr Anpassungsmöglichkeiten für die Schriftgröße.**

Wem die Schrift unter Windows 10 zu klein ist, der sollte darüber nachdenken, die Schriftgröße auf die eigenen Ansprüche zu skalieren. Von Haus aus lässt sich allerdings leider nur noch die Skalierung aller Schriften gleichzeitig anpassen.

Um die **Skalierfunktion** zu öffnen, zunächst einen **Rechtsklick** auf den **Desktop** machen und die Option **Anzeigeeinstellungen** wählen. Nun unter **Anzeige --> Skalierung und Anordnung --> Größe von Text, Apps und anderen Elementen ändern --> Benutzerdefinierte Skalierung** anklicken. Hier nun eine Prozentzahl zwischen **100 - 500** festlegen und die Einstellung mit **Anwenden** speichern.

![](_page_49_Picture_6.jpeg)

#### **Mehr Textgröße-Optionen mit externen Tools**

Wer die **Schriftgröße** verschiedener Elemente unter Windows 10 anpassen möchte, kann das immer noch über verschiedene Programme lösen. Das kostenlose Tool **System Font Size Changer** bietet hier vielzählige Möglichkeiten und erlaubt es sogar die Schrift in **Bold** (Fett) darzustellen.

**schieb.de** News von Jörg Schieb. https://www.schieb.de

Einstellungen

# <sup>®</sup> Benutzerdefinierte Skalierung

Alle Anzeigen werden auf die von Ihnen eingegebene benutzerdefinierte Skalierungsgröße festgelegt. Wenn diese Größe von einer Anzeige nicht unterstützt wird, sind Text, Apps und andere Elemente u. U. nicht mehr erkennbar. In diesem Fall kann es schwierig sein, zu den ursprünglichen Einstellungen zurückzukehren.

![](_page_50_Figure_5.jpeg)

# **Energiestatus: Die perfekte Balance zwischen Performance und Akkulaufzeit**

Seit dem Fall Creators Update gibt es in Windows 10 einen praktischen Schieberegler namens "Energiestatus": Wer mobil arbeitet, kann hier bequem wählen, ob gerade optimale Leistung oder maximale Batterielaufzeit bevorzugt wird. Sehr nützlich - sollte jeder jennen!

Wer mobil mit seinem Windows-10-Rechner arbeitet, etwa mit einem Microsoft Surface, der ist auf den Akku angewiesen. Eine unangenehme Eigenschaft von Akkus ist, dass Sie nicht ewig halten. Irgendwann ist die gespeicherte Energie aufgebraucht. Dann geht am Mobilrechner gar nichts mehr – bis der Akku wieder aufgeladen werden kann.

Eine zentrale Frage ist daher: Wie schafft man es, mit dem Akku möglichst lange zu arbeiten? Auf einiges hat man als Windows-10-Benutzer direkten Einfluss. Ein helles Display verbraucht zum Beispiel mehr Energie als ein weniger abgedunkeltes. Bedeutet: Wer seinen Akku schonen will, der macht das Display einfach etwas dunkler.

![](_page_51_Picture_6.jpeg)

#### **Helles Display oder schneller Prozessor?**

Auf andere Aspekte haben Windows-10-Benutzer erst mal wenig Einfluss, etwa in welchem Betriebsmodus sich der Prozessor befindet. Wird nur mit der Textverarbeitung Word gearbeitet, ist weniger Prozessor-Power nötig als wenn gerade aufwändige 360-Grad-Videos geschnitten oder Fotos retuschiert werden. Darum ist es klug, dem Mobilrechner zu sagen, was man braucht: Lange Akkulaufzeit – oder aktuell optimale Rechenleistung.

Seit dem Fall Creators Update bietet Windows 10 auf den meisten Windows-Rechnern mit Inteloder AMD-Prozessor einen Schieberegler, mit dem sich genau das mitteilen lässt. Dazu auf das Akku-Icon tippen oder klicken. Danach erscheint ein Info-Fenster, in dem die aktuelle Akkuladung mitgeteilt wird.

https://vimeo.com/276880595

#### **Alles bequem mit dem Energiestatus regeln**

Gleich darunter befindet sich der Schieberegler **Energiestatus**: Hier lässt sich einstellen, welchen Betriebsmodus man gerade bevorzugt. Von **Stromsparmodus** (etwa für Langstreckenflüge) bis **Beste Leistung** (etwa wenn man zu Hause Fotos bearbeitet) lässt sich hier frei wählen.

Je nach Energiestatus werden die passenden Einstellungen vorgenommen: Das Display verändert seine Helligkeit, der Prozessor arbeitet energiesparend langsam oder – energiehungrig – auf Hochtouren.

Eine äußerst praktische und nützliche Funktion, da Windows-10-Benutzer hier schnell und einfach Einfluss darauf nehmen können, wie lange der Akku hält – und wie schnell der Mobilrechner arbeiten soll.

# **Treiber neu starten**

Wer sich nicht mit dem WLAN verbinden kann, startet den WLAN-Router neu. Reagiert das Handy nicht mehr, schaltet man es aus und wieder ein. Funktioniert am PC ein Gerät nicht, hilft der Neustart nicht immer weiter. Hört man etwa keinen Ton mehr, kann ein Neustart das Problem lösen – oder auch nicht. In diesem Fall kann es helfen, den Treiber neu zu starten.

#### **Treiber identifizieren**

Bevor wir einen Treiber neu starten können, müssen wir feststellen, welcher die Probleme verursacht. Treten beispielsweise Probleme mit Spielen auf, etwa mit niedrigen Bildraten, sollte der GPU-Treiber neu gestartet werden. Wer Probleme mit Bluetooth-Geräten hat, muss wissen, welcher der Bluetooth-Treiber für Windows 10 und welcher der gerätespezifische Treiber ist.

![](_page_53_Picture_6.jpeg)

#### **Der Geräte-Manager hilft weiter**

- 1. Zunächst mit der rechten Maustaste auf den Start-Button klicken, dann den **Geräte-Manager** aufrufen.
- 2. Jetzt nach dem Typ des Geräts suchen, für den ein Treiber neu gestartet werden soll. Irgendwo in dieser Liste findet sich etwa der Bluetooth-Treiber.
- 3. Dieser wird jetzt mit der rechten Maustaste angeklickt, dann **Gerät deaktivieren** auswählen und die Warnung bestätigen.
- 4. Zum Schluss den PC neu starten und erneut den Geräte-Manager öffnen. Hier erneut auf den Treiber rechtsklicken, diesmal aber das **Gerät aktivieren**.

![](_page_54_Picture_0.jpeg)

Wenn das Problem nicht gelöst wird und das betreffende Gerät ein Plug-&-Play-Gerät ist, können wir es auch ganz deinstallieren, das Gerät trennen und danach wieder anschließen. Windows 10 installiert dadurch den Treiber erneut, wenn das Gerät korrekt erkannt wird.